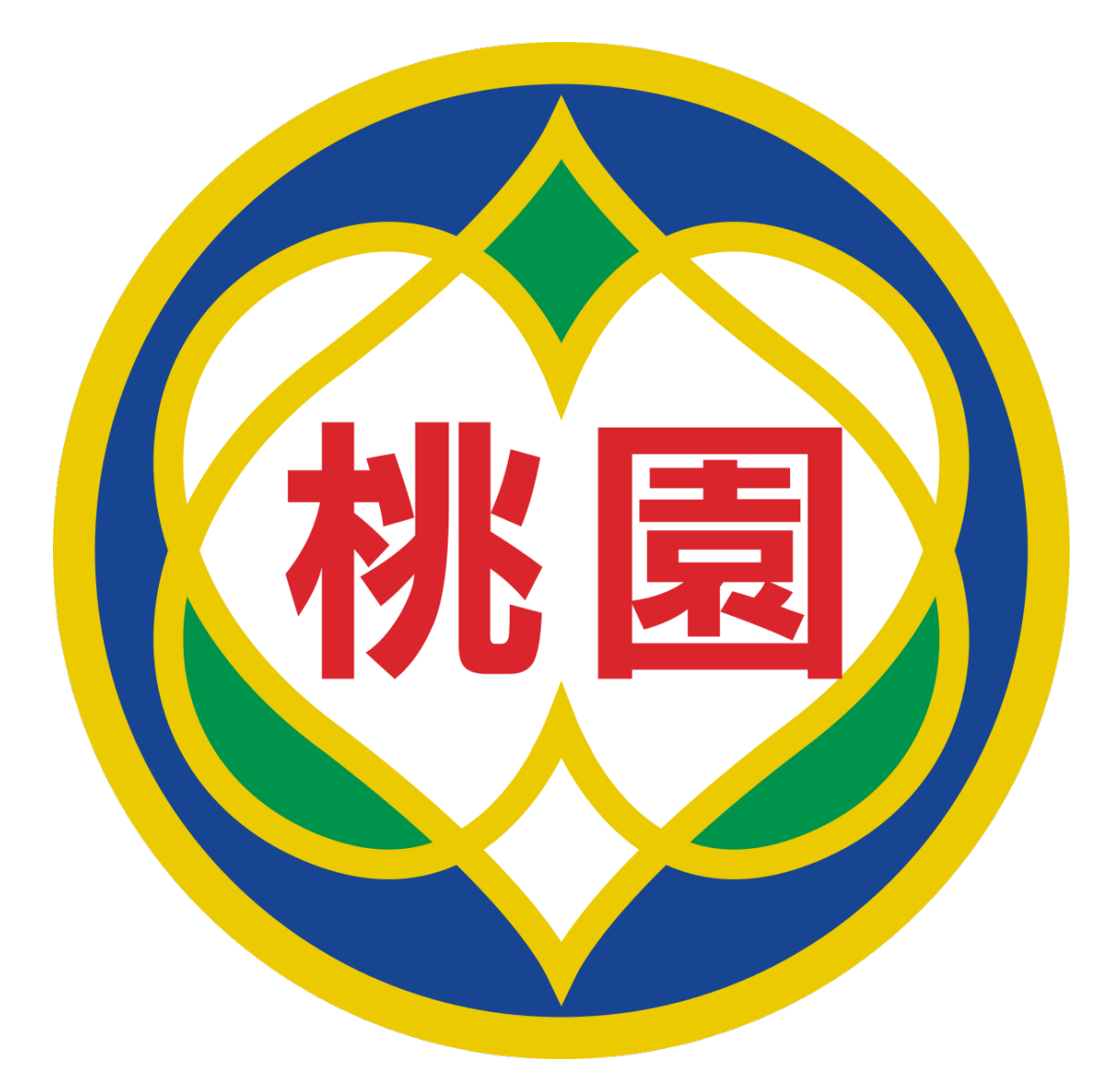

# **桃園市政府教育局 Department of Education, Taoyuan**

**VPN 設定說明**

108 年 5 月 28 日 v4

## 内容

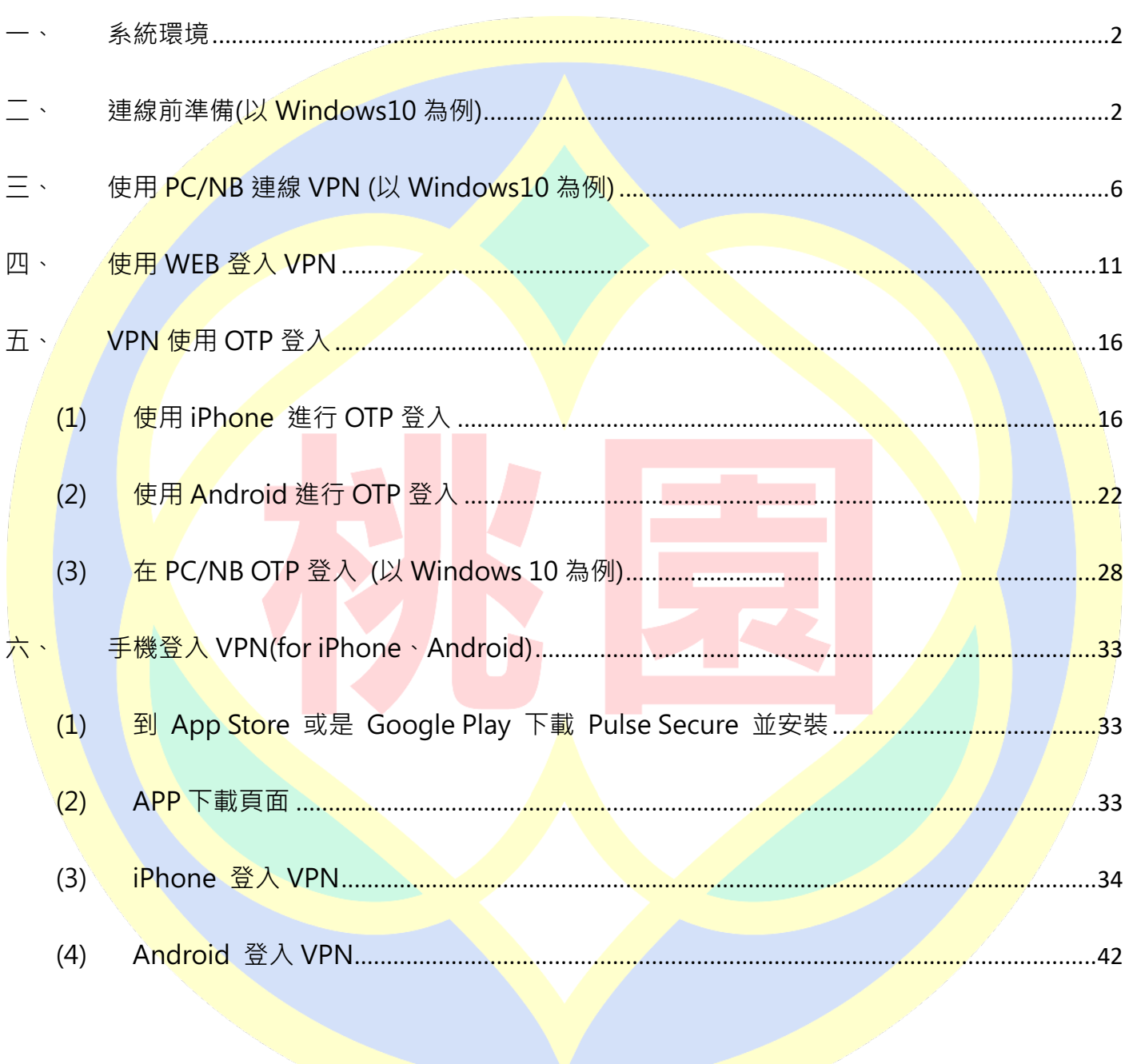

## Pulse Secure VPN 登入連線使用說明

#### **一、 系統環境**

- (1) 個人電腦:
	- 1. Windows 作業系統(建議 Win7 或更新版本)
	- 2. 图题 :IE11、Edge、Chrome(建議版本 74 或更新版本)、Firefox(建議版本 66 或更

新版本)

### **二、 連線前準備(以 Windows10 為例)**

(1) 下載安裝 Pulse Secure VPN 客戶端程式,在 PC/NB 上開啟 Internet Explorer, 並輸入桃

園市政府教育局 VPN 系統網址後會自動導向;桃園市政府教育局 VPN 系統網址

https://vpn.tyc.edu.tw/,請依據電腦系統版本下載適合的安裝程式。

A https://vpn.tyc.edu.tw/dana-na/auth/url\_5034CKy5VmGwYy1H/welcome.cgi  $\leftarrow$ じんのう 心 こうかん いっちょう  $\rightarrow$ 

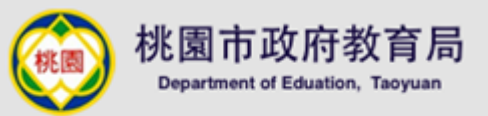

#### 歡迎使用桃園市政府教育局VPN系統

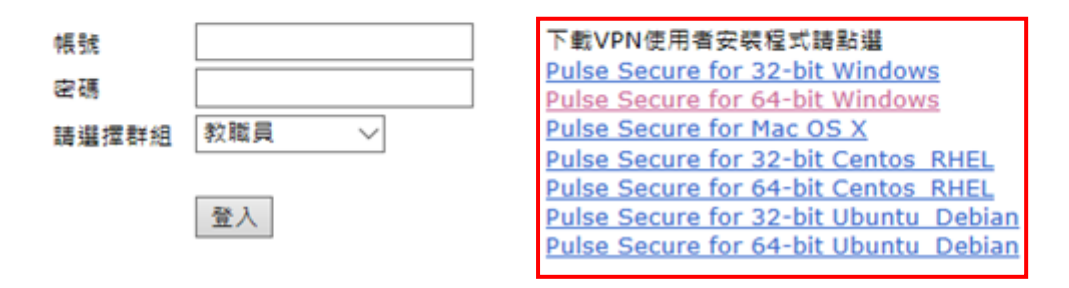

(2) 安裝程式(以 Pulse Secure for 64-bit Windows 為例)

※左鍵連點兩下安裝程式 B or palm vin 8.8.2.3-b1857-54blinits... 3019757 得 PulseSecure.x64.msi  $2019/5/$ **IF** Pulse Decoration Council as and 301607 (3) 點選「下一<del>步</del>」 H Pulse Secure 安装程式  $\Box$  $\times$ Pulse Secure 歡迎使用 Pulse Secure 安裝精靈 安裝糖靈可以讓您變更 Pulse Secure 功能安裝在電腦上<br>的方式,或從電腦移除它們。請按 [下一步] 繼續進行,<br>或按 [取?剤 結束安裝糖靈。 下一步(N) 取消 上一步(B) (4) 點選「安裝」 1 Pulse Secure 安装程式  $\Box$  $\times$ **S** Pulse Secure 準備安装 Pulse Secure 按一下 [安裝] 即可開始安裝。按一下 [上一步] 可檢閱或變更您的任何安裝設定。<br>按一下 [取消] 可結束此精靈。 ●安装(D) 上一步(B) 取消

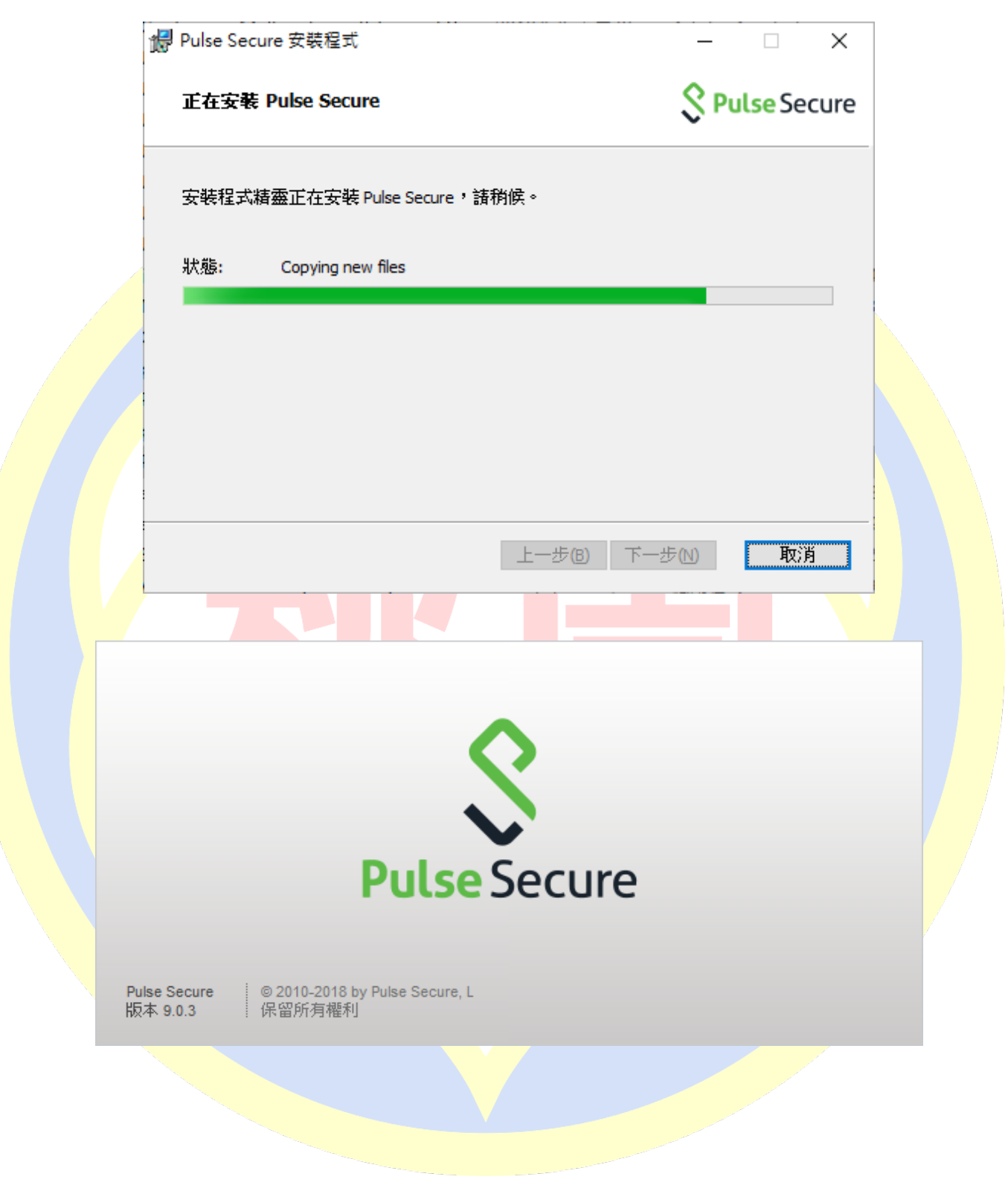

(6) 安裝完成後點選「完成」按鈕

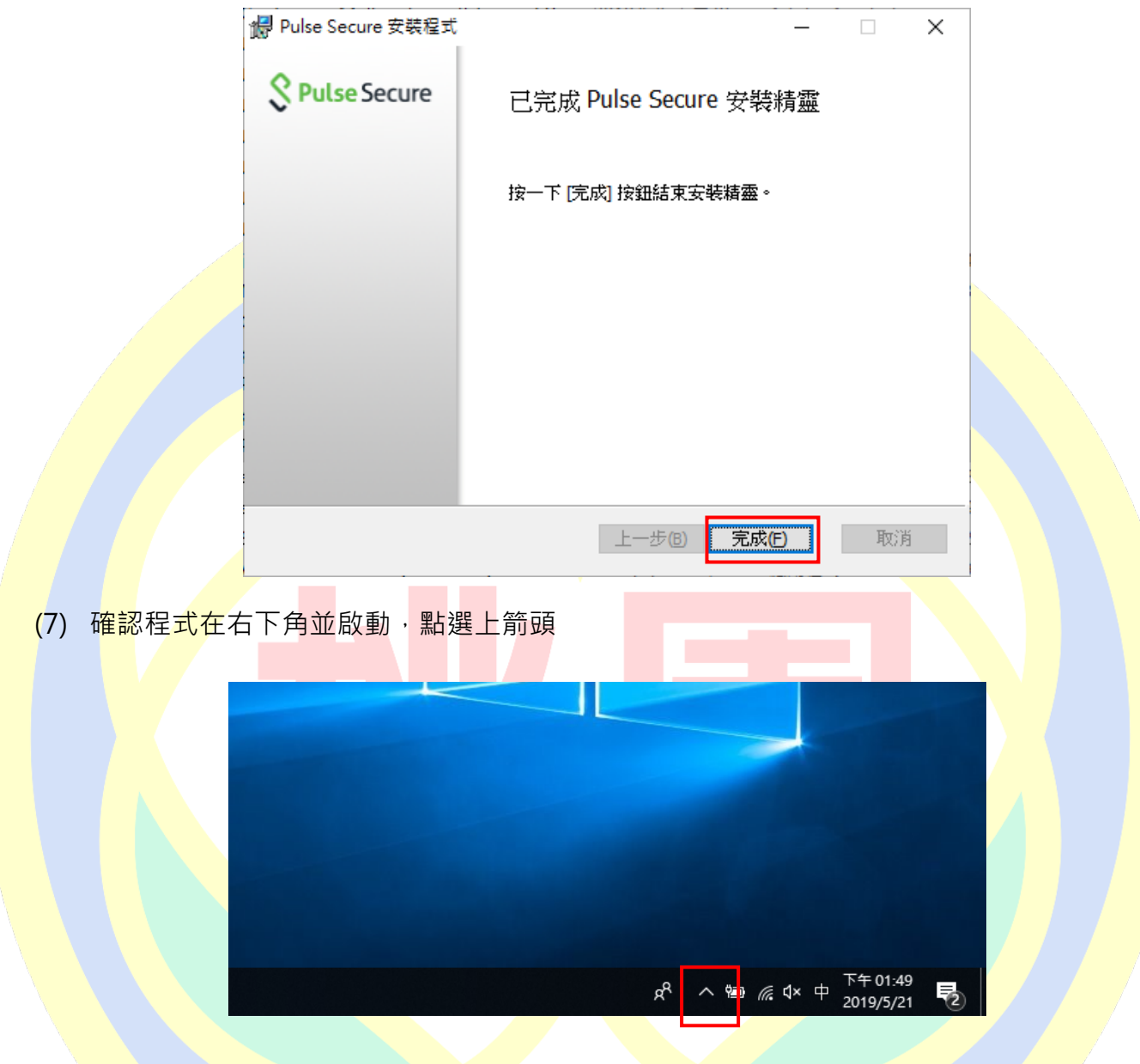

(8) 確認 Pusse Secure 客戶端程式啟動,如下圖所示:

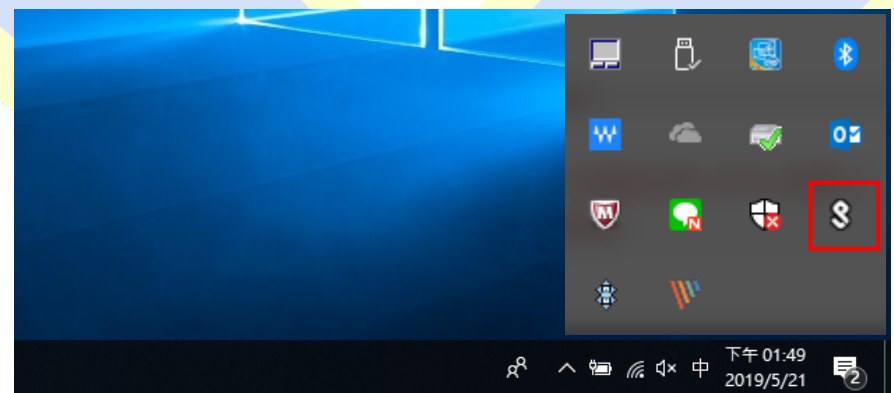

至此程式已安裝完成,請參考下一章節進行帳號相關設定。

### **三、 使用 PC/NB 連線 VPN (以 Windows10 為例)**

(1) 在前一步驟完成程式安裝,並確認 Pulse Secure 客戶端程式已啟動,點選右下角並對

Pulse Secure 客戶端程式按右鍵,點選「開啟 Pulse Secure」

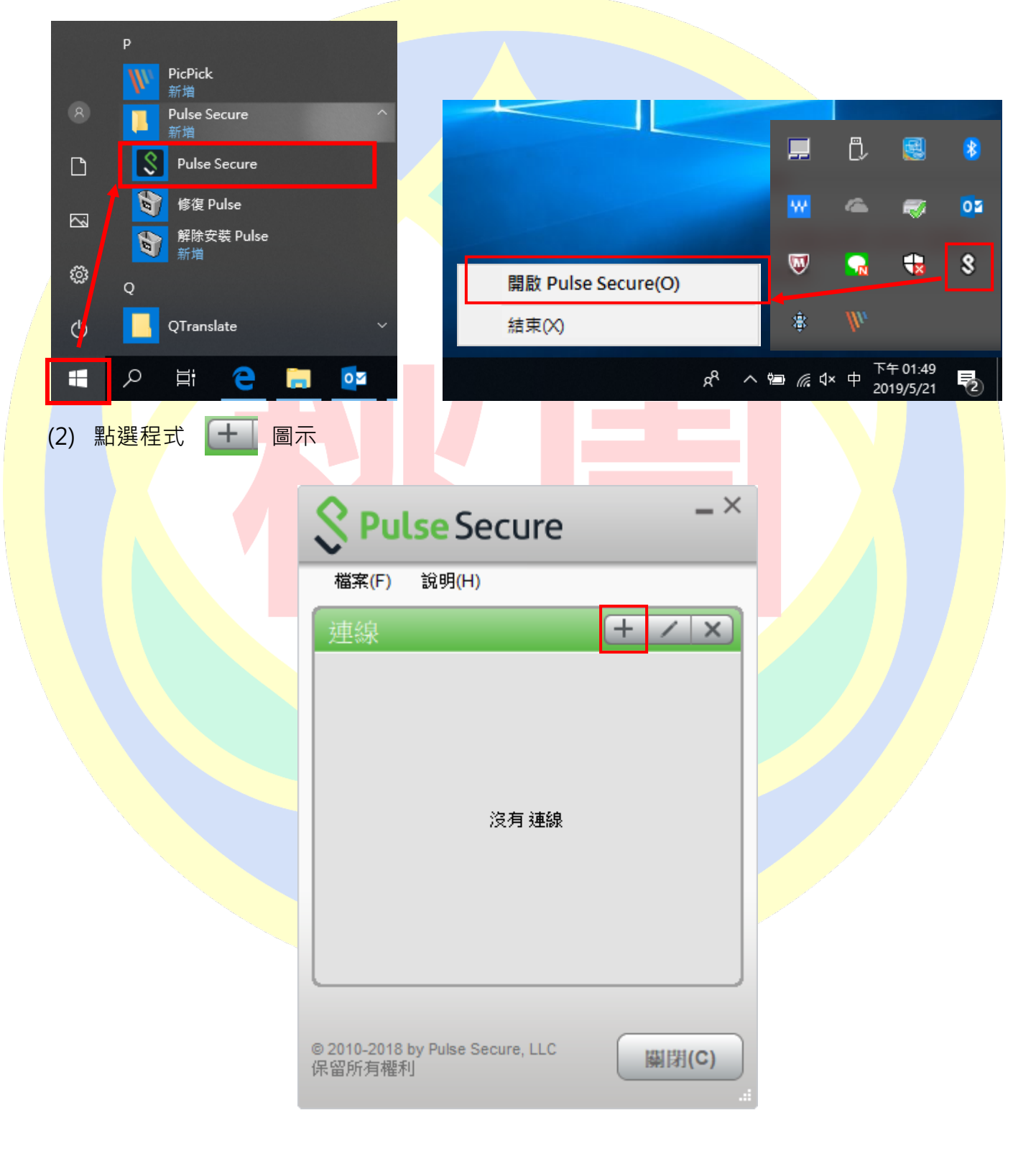

(3) 在對話框中輸入設定參數

類型:Policy Secure(UAC)或 Connect Secure(VPN) [**保持預設]**

#### 名稱:[**可以自行定義**]

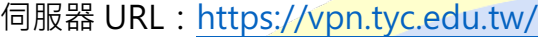

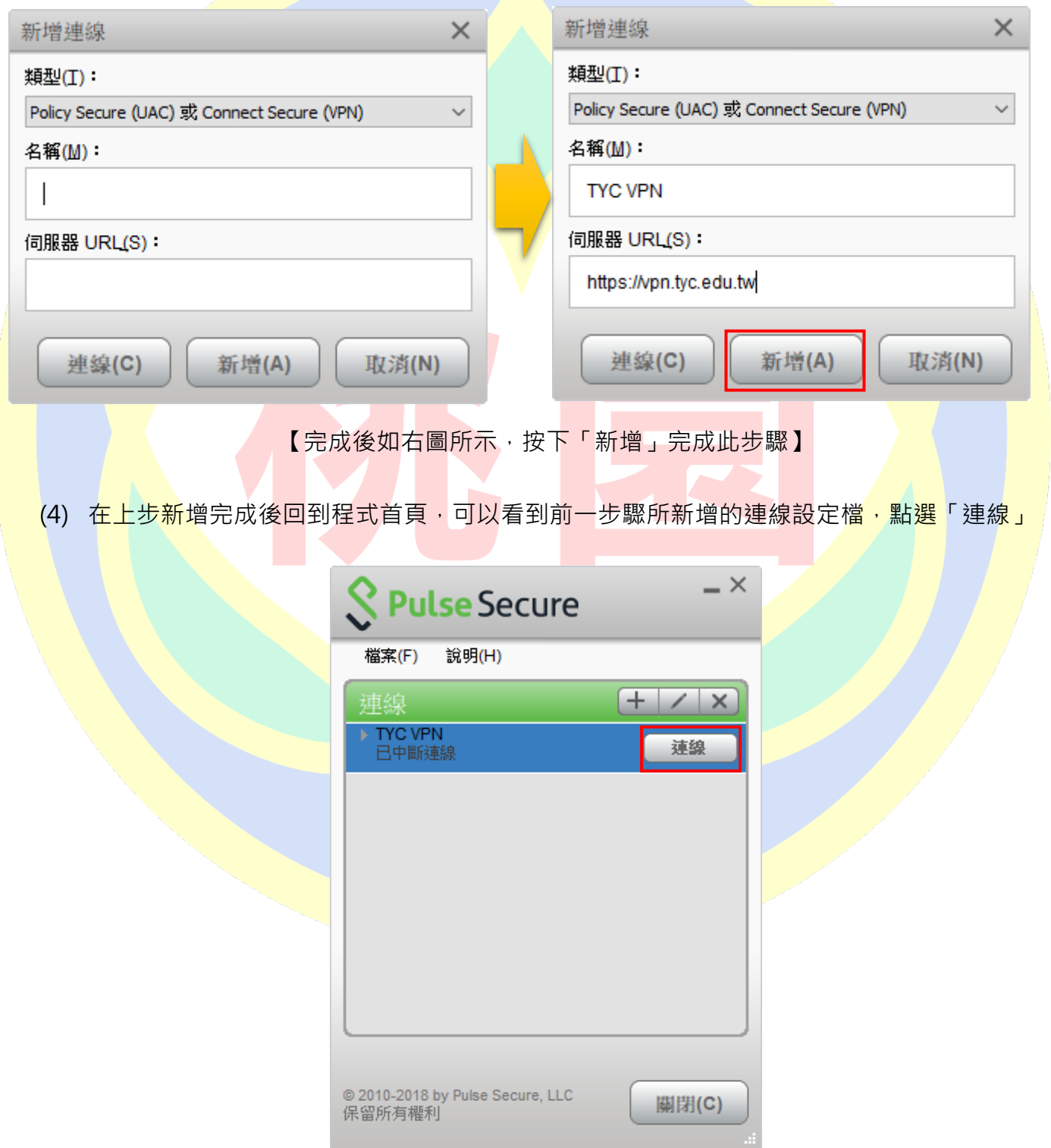

(5) 第一次連線會出現下方圖示警示,點選「連線」

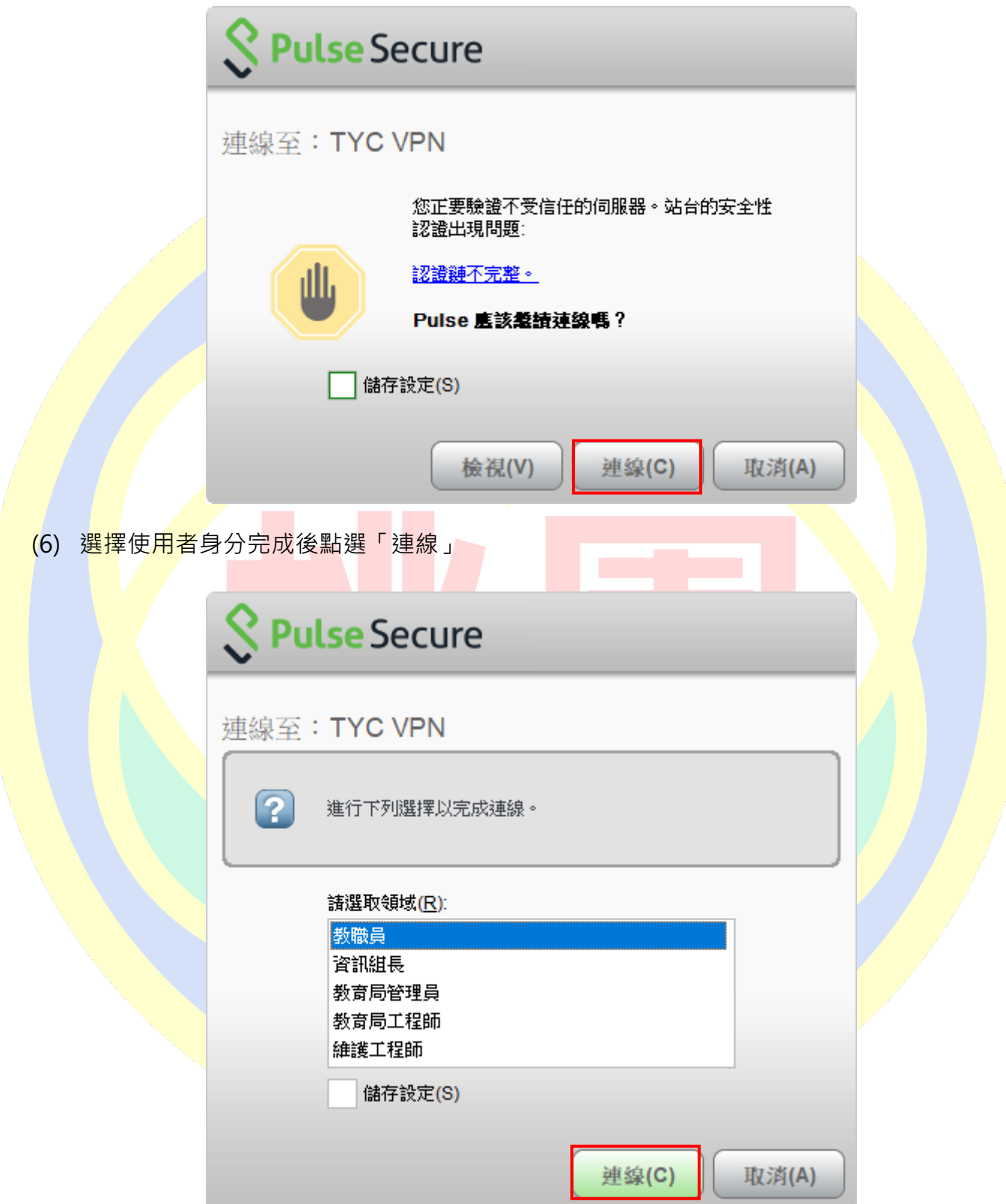

(7) 輸入使用者帳號(@前面的帳號)、密碼(電子郵件登入密碼),完成後按下「連線」

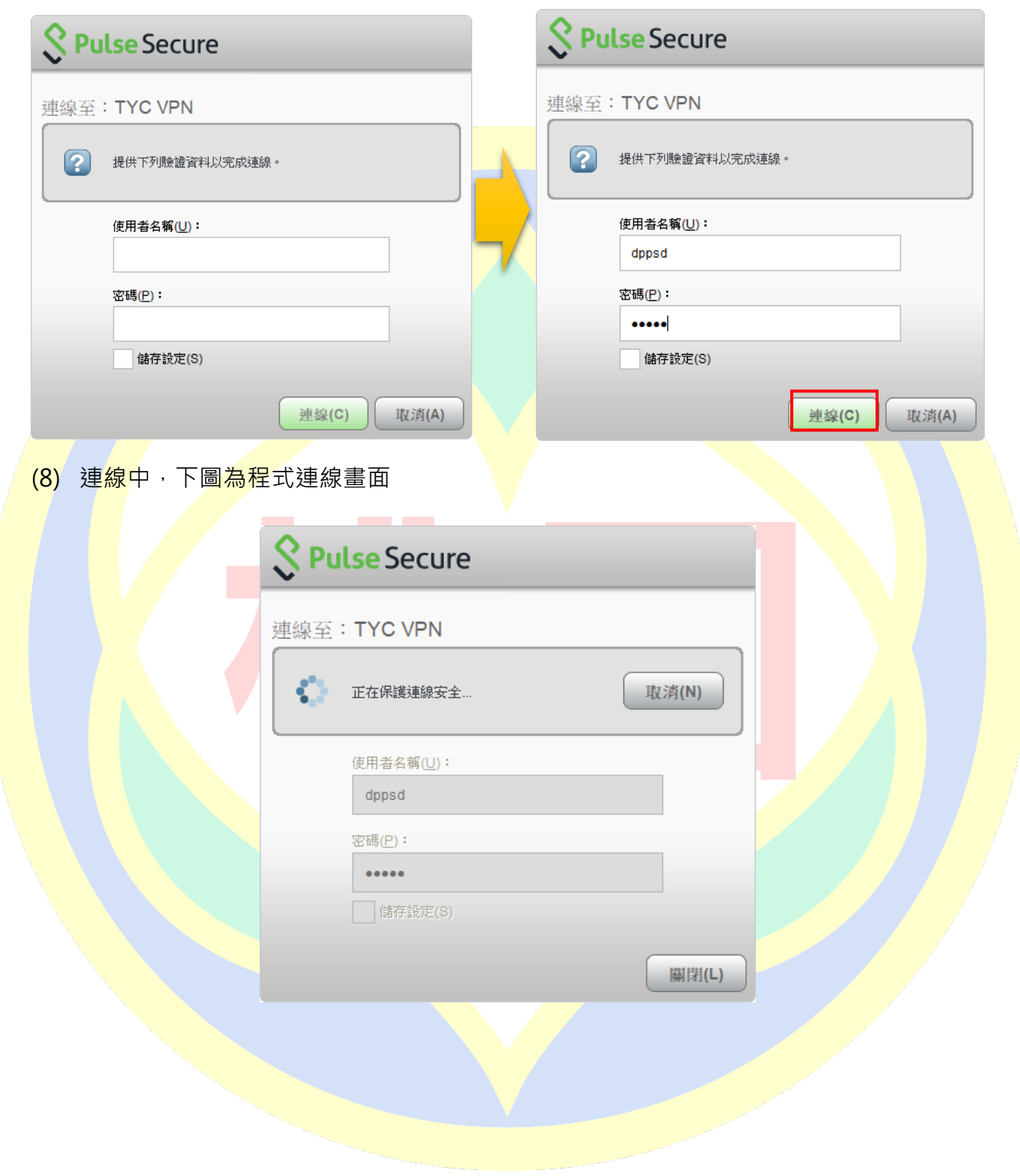

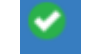

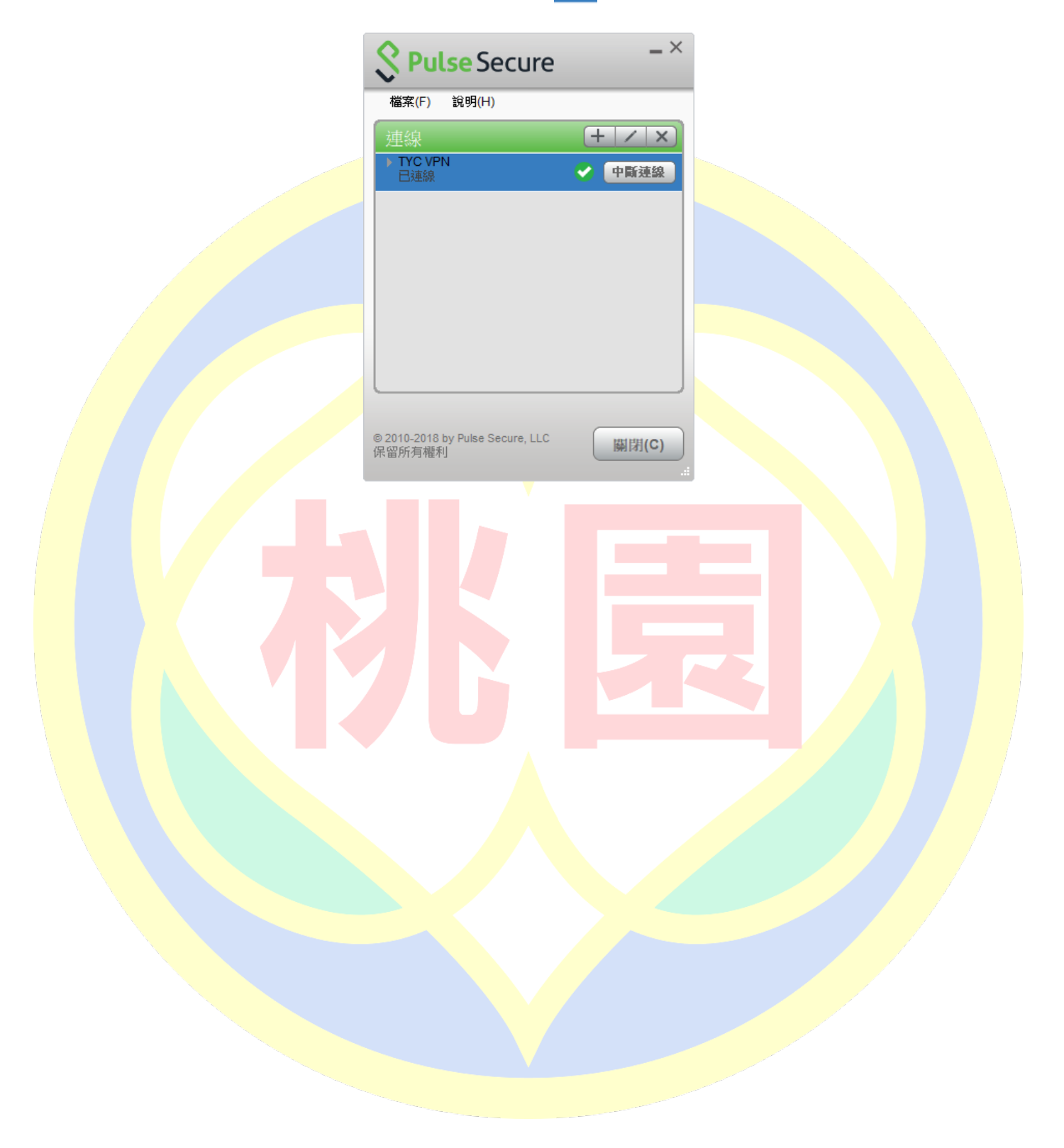

## **四、 使用 WEB 登入 VPN**

(1) 在 PC/NB 上開啟 Internet Explorer,並輸入桃園市政府教育局 VPN 系統網址後會自動導

向;桃園市政府教育局 VPN 系統網址 https://vpn.tyc.edu.tw/

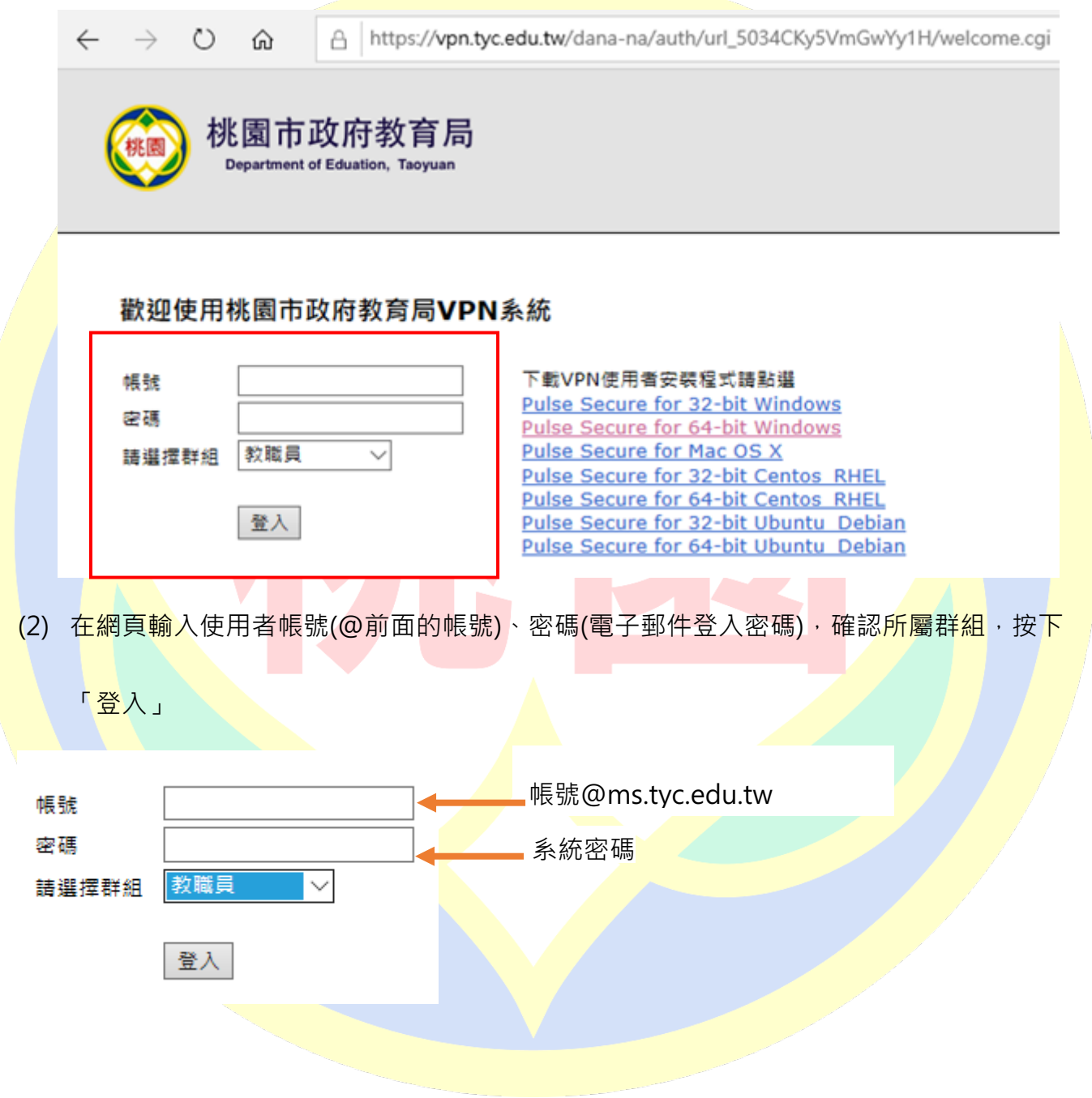

### (3) 登入後如下圖畫面所示:

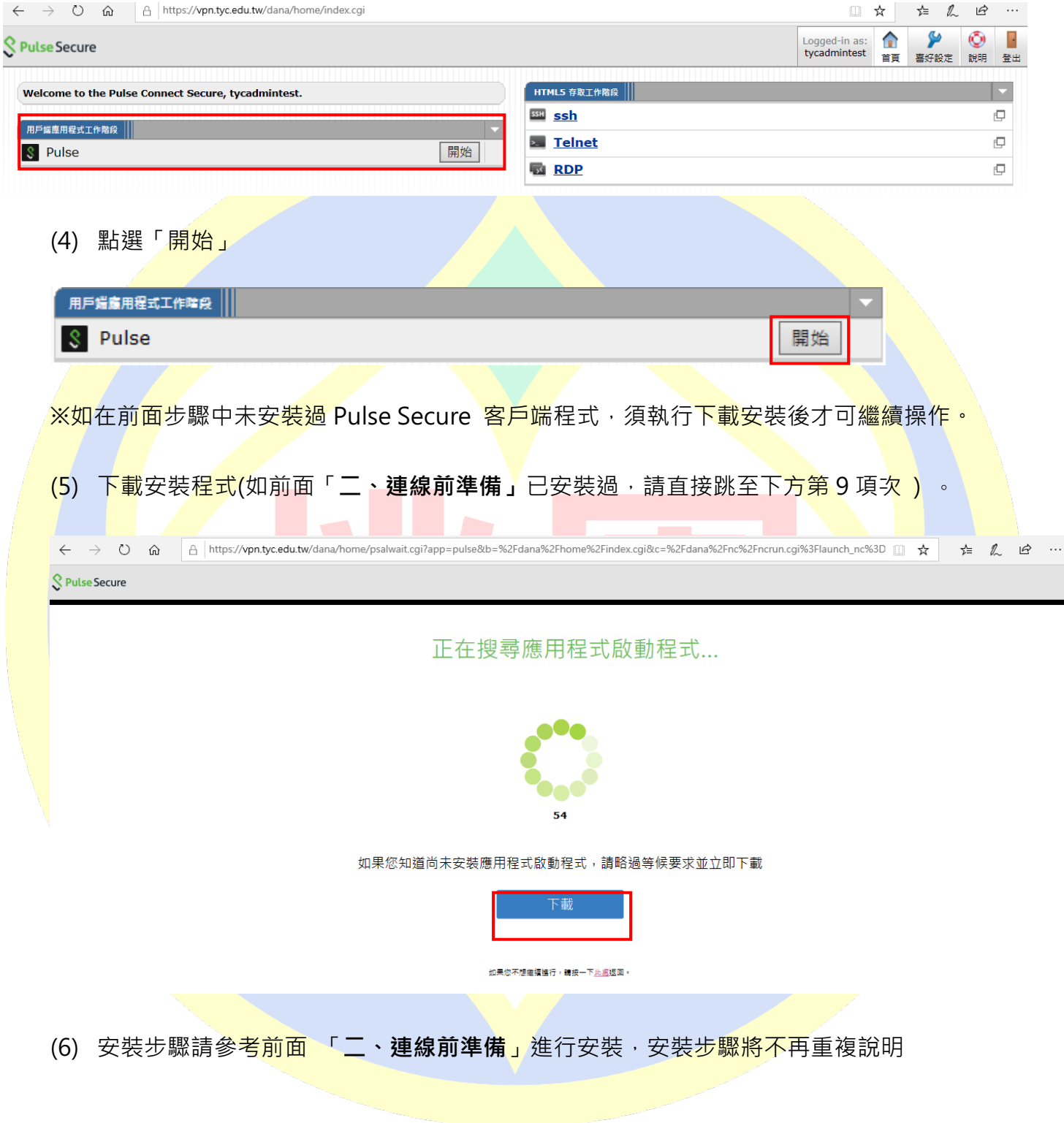

(7) 安裝完成點選下方 「請按一下此處返回」, 返回首頁

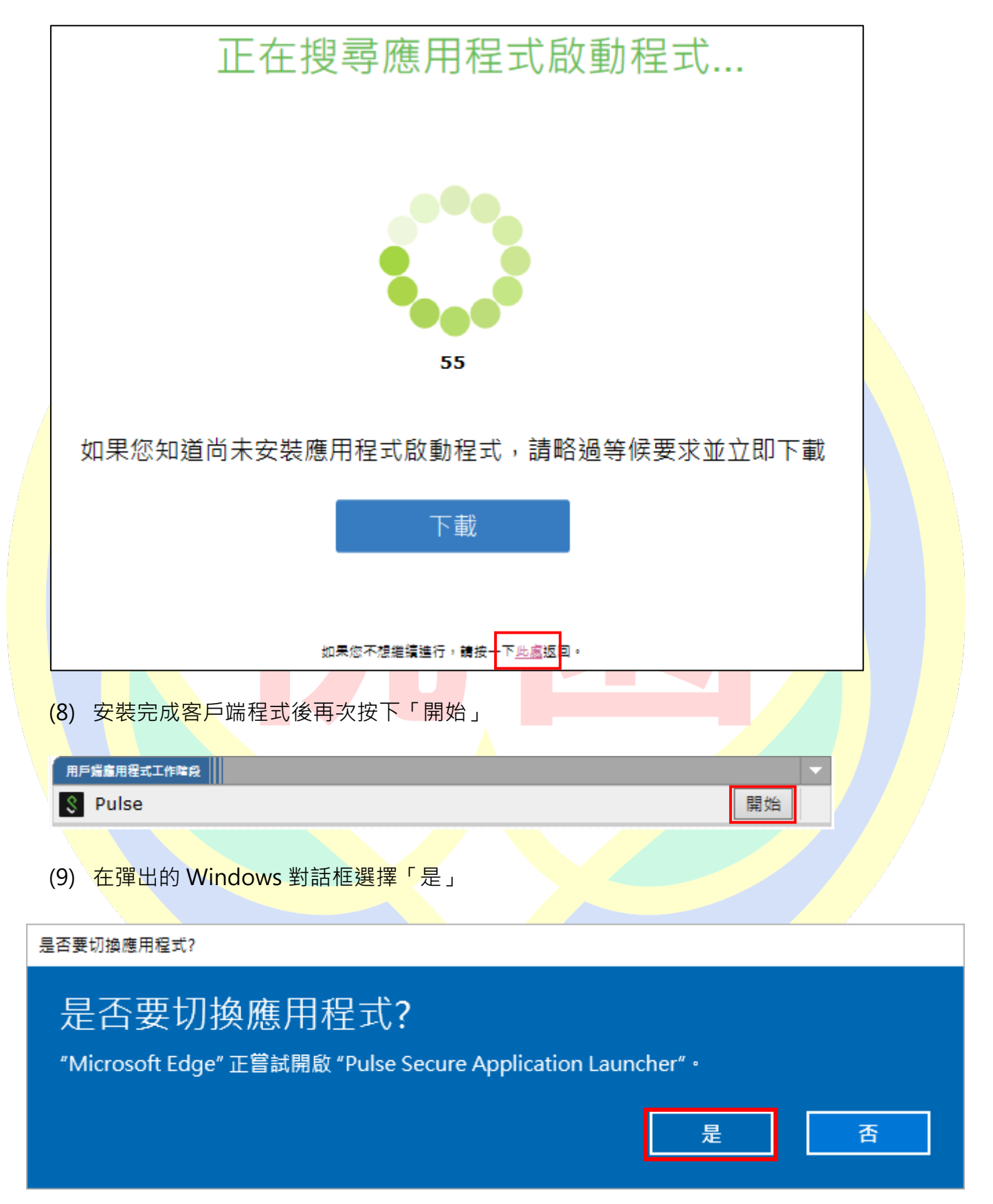

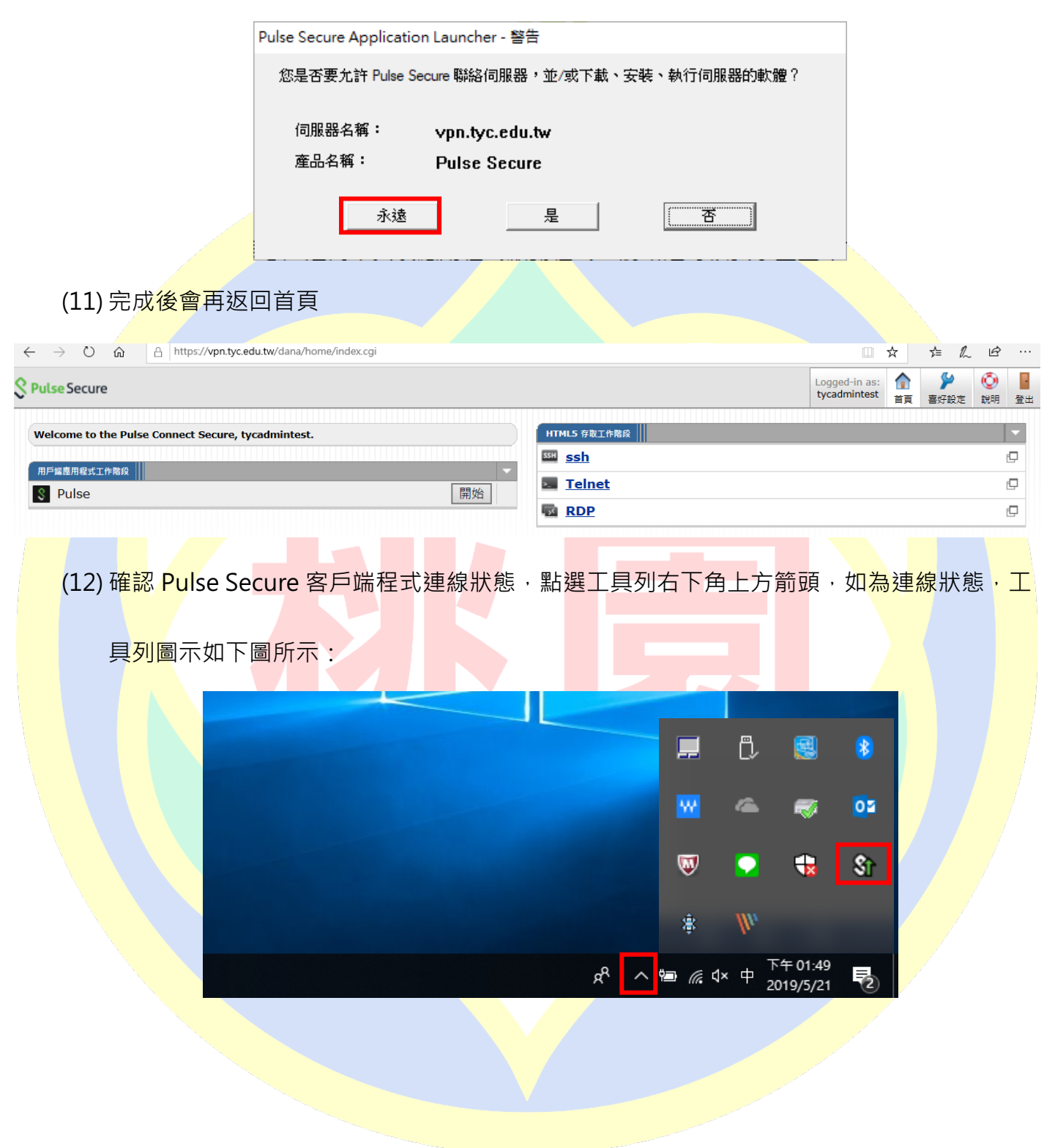

(10) Pulse Secure Application Launcher 對話框,請選擇「永遠」

(13) 對圖示連點兩下開啟程式首頁確認狀態,設定檔會出現 並顯示「已連線」,至此則

完成連接 VPN

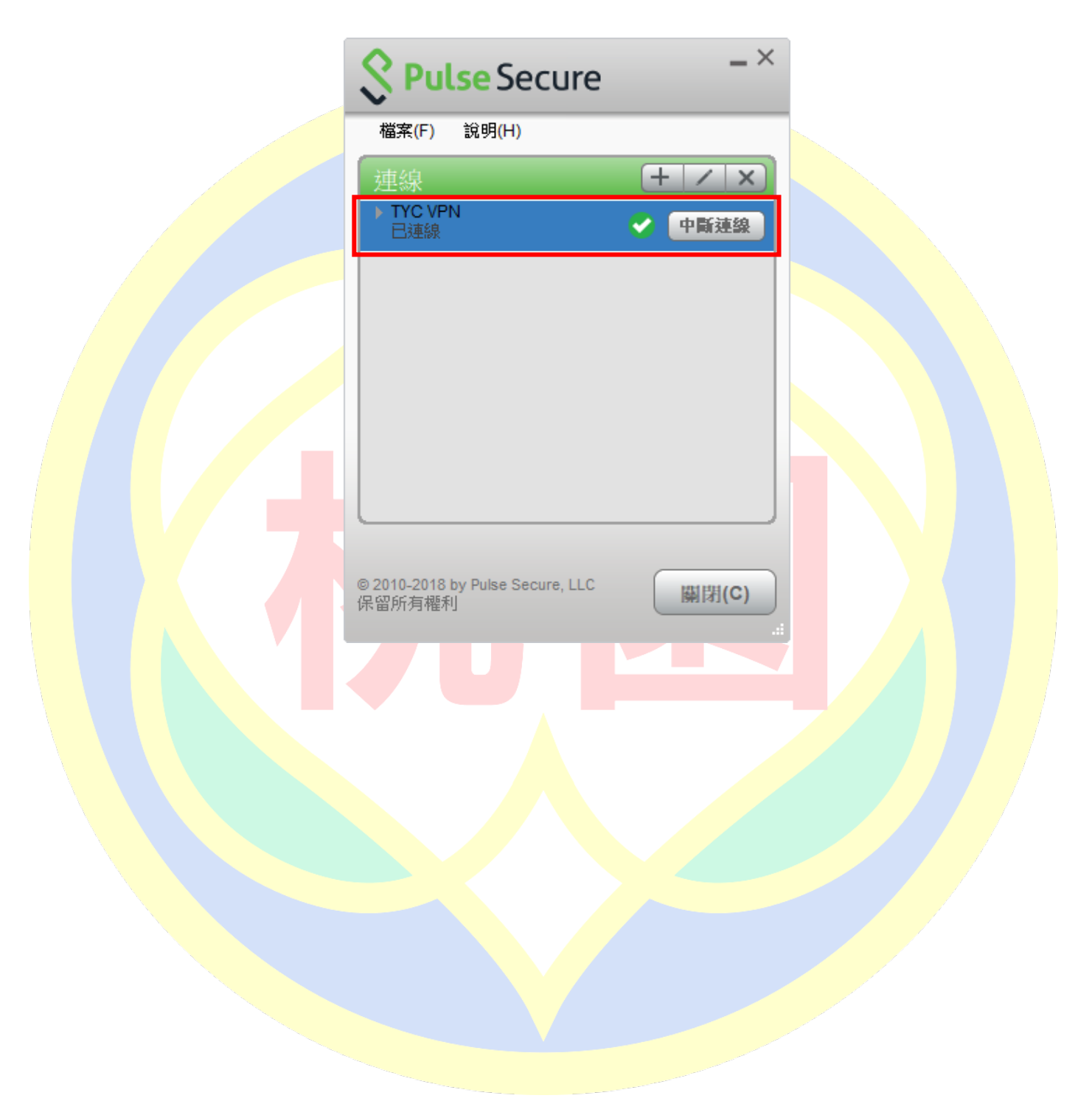

## **五、 VPN 使用 OTP 登入**

登入前,需安裝 Google Authenticator 兩步驟驗證。

- (1) 使用 iPhone 進行 OTP 登入
	- 1. 開啟手機點<mark>選 App Store</mark>

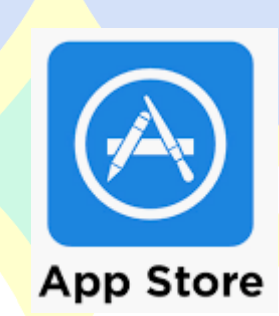

2. 搜尋 Google authenticator 並安<mark>裝</mark>於手機

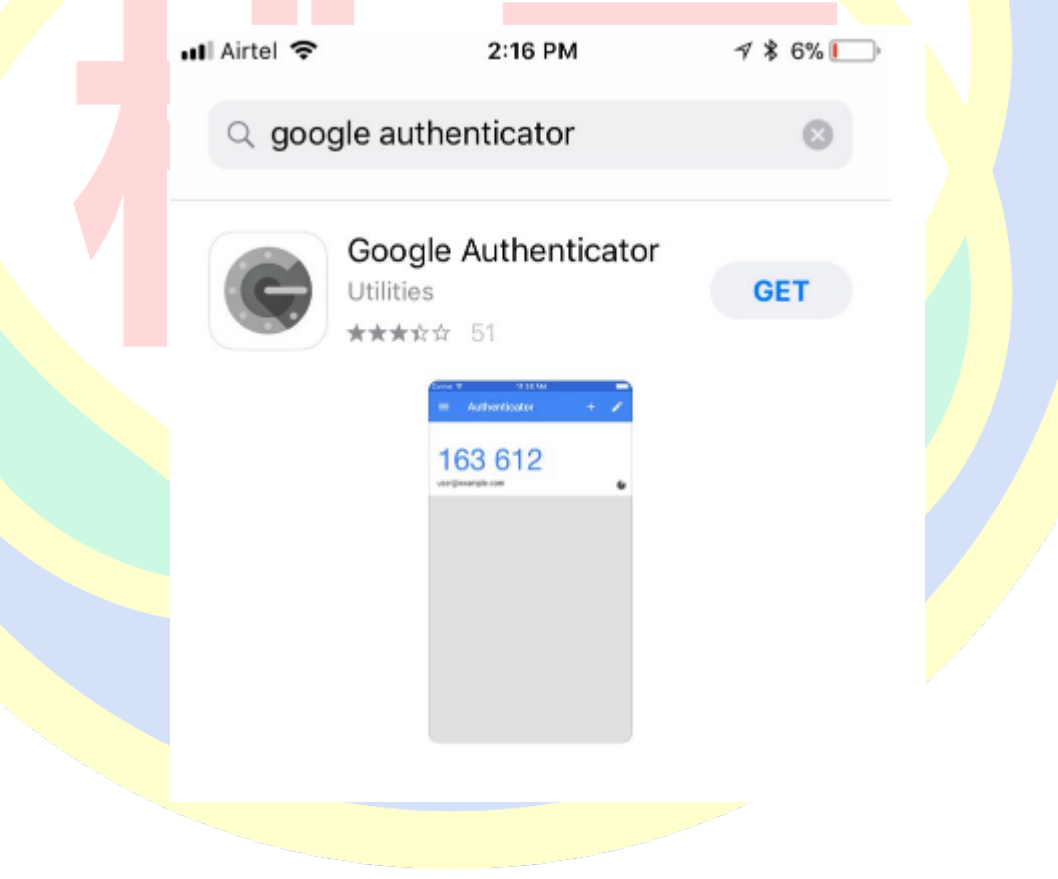

3. 開啟桃園市政府教育局 VPN 系統網址 https://vpn.tyc.edu.tw/ , 並登入

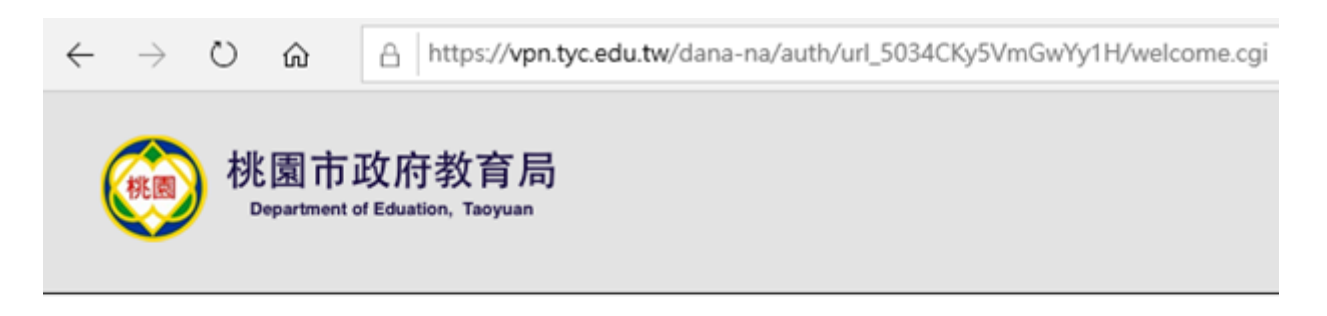

#### 歡迎使用桃園市政府教育局VPN系統

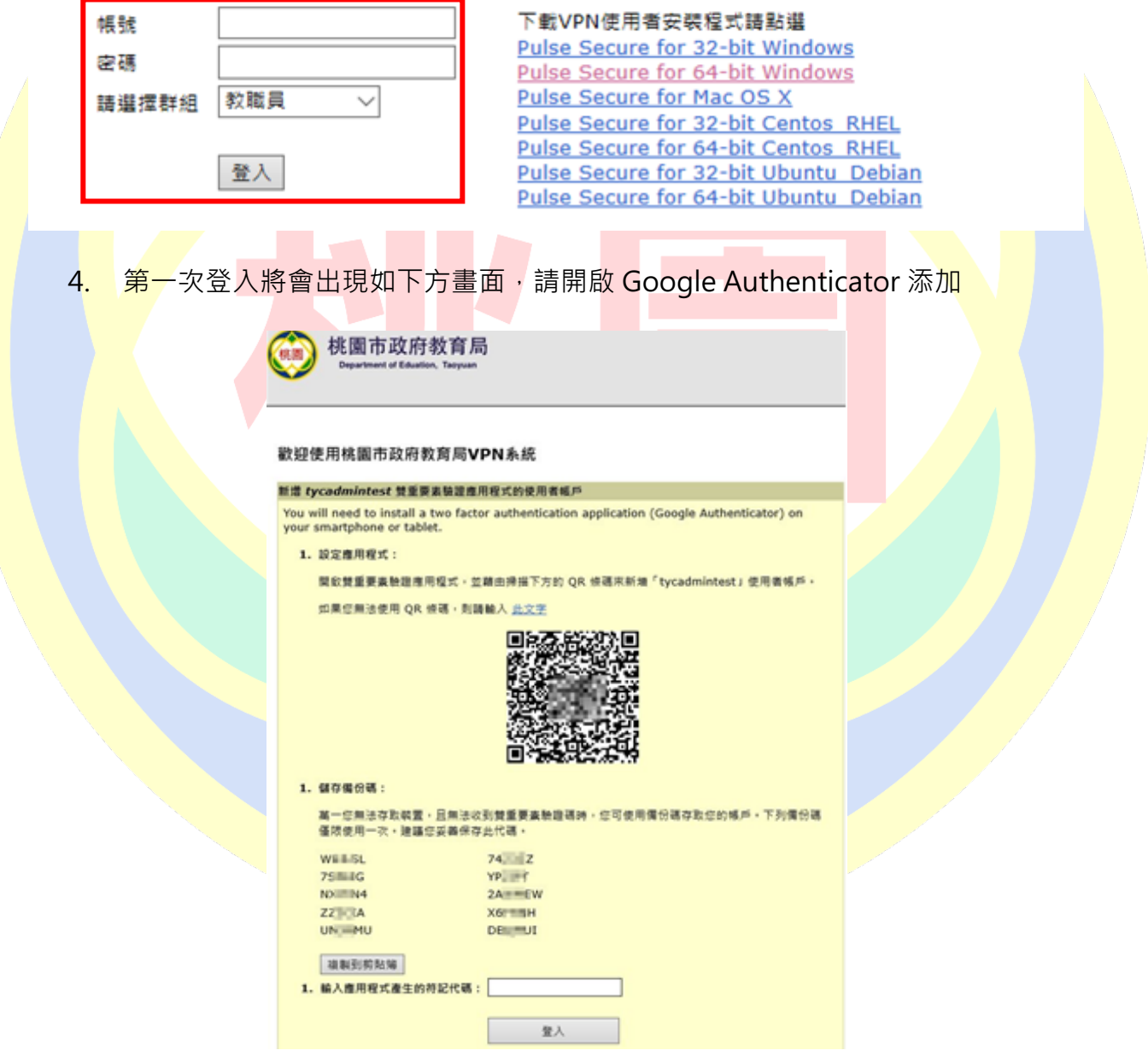

**※請妥善保存備份碼,萬一您無法存取裝置,且無法收到雙重要素驗證碼時,您可使用備份碼存取 您的帳戶。備份碼僅限使用一次。建議您妥善保存此代碼。**

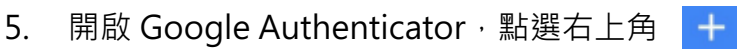

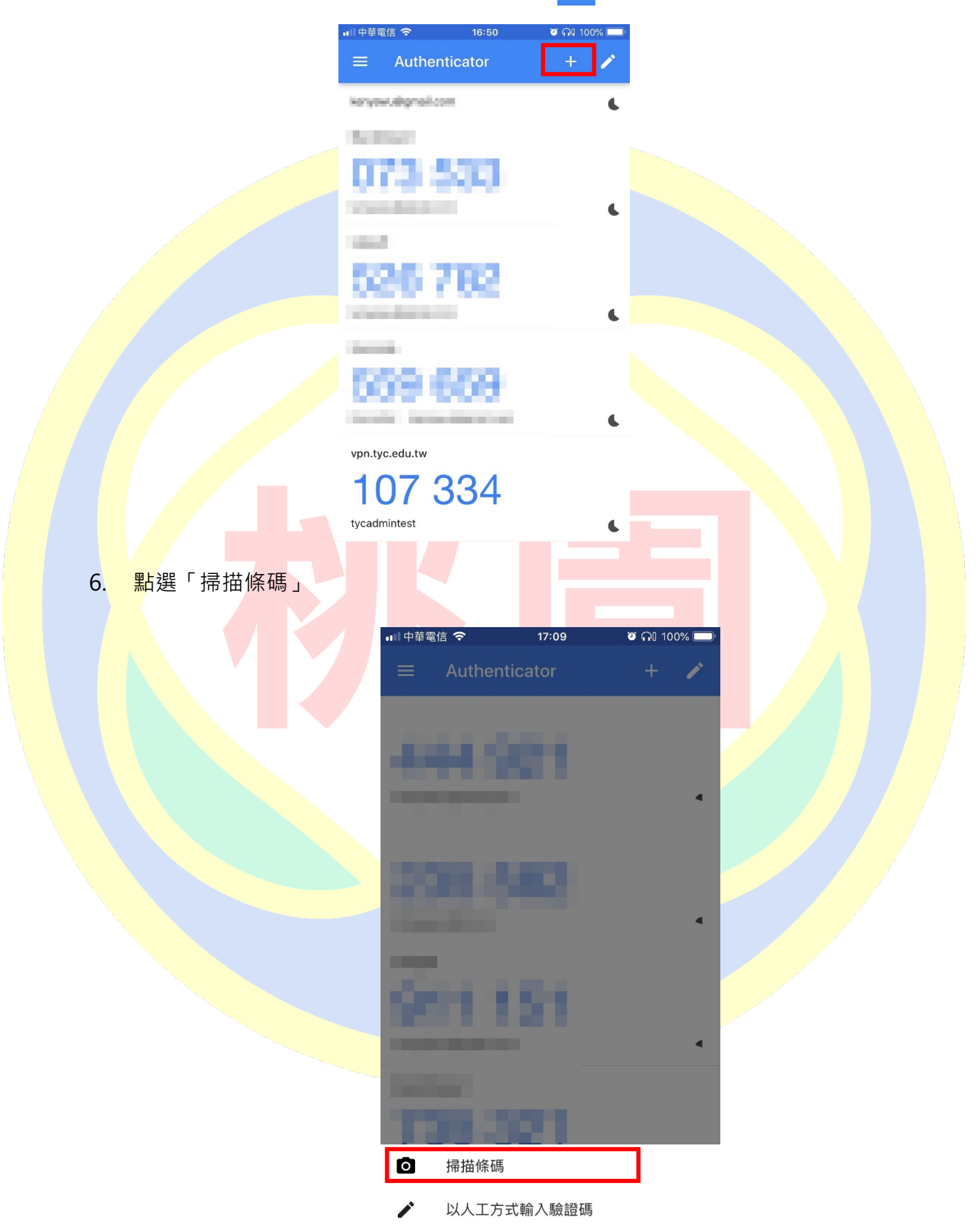

### 7. 將畫面中的綠色方框對準螢幕的 QR Code

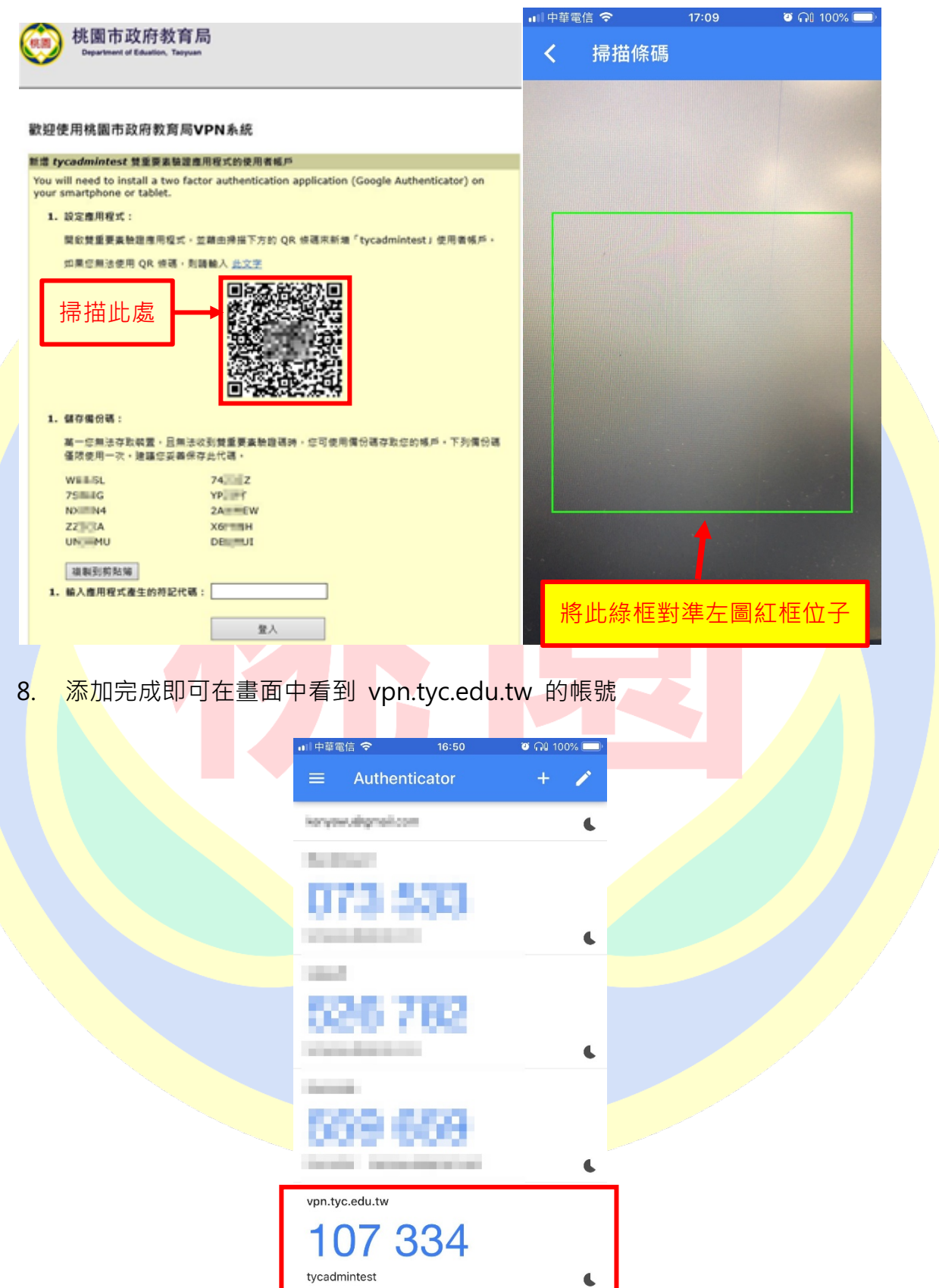

9. 完成上步驟,請在此頁面下方輸入 Google Authenticator 中的驗證碼完成第一次登

入,驗證碼 30 秒變更一次請在時限內完成輸入

**※請妥善保存備份碼,萬一您無法存取裝置,且無法收到雙重要素驗證碼時,您可使 用備份碼存取您的帳戶。備份碼僅限使用一次。建議您妥善保存此代碼。**

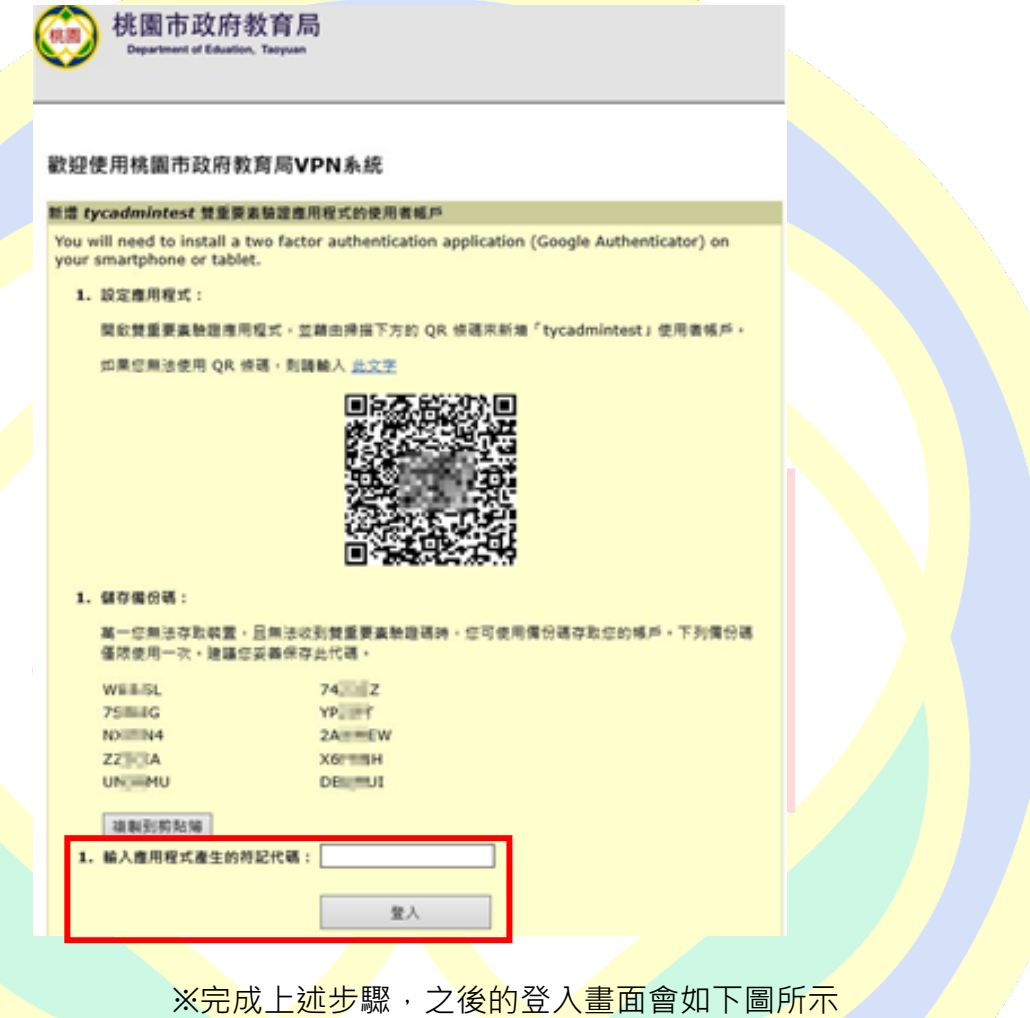

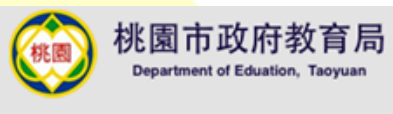

#### 歡迎使用桃園市政府教育局VPN系統

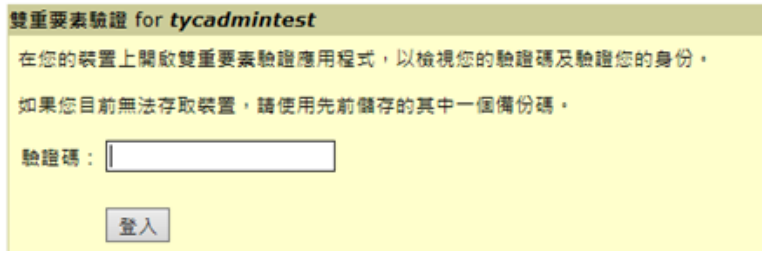

### 10. 完成登入後可看到如下畫面,後續流程如「四、使用 WEB 登入 VPN」所述, 請參閱

前面章節

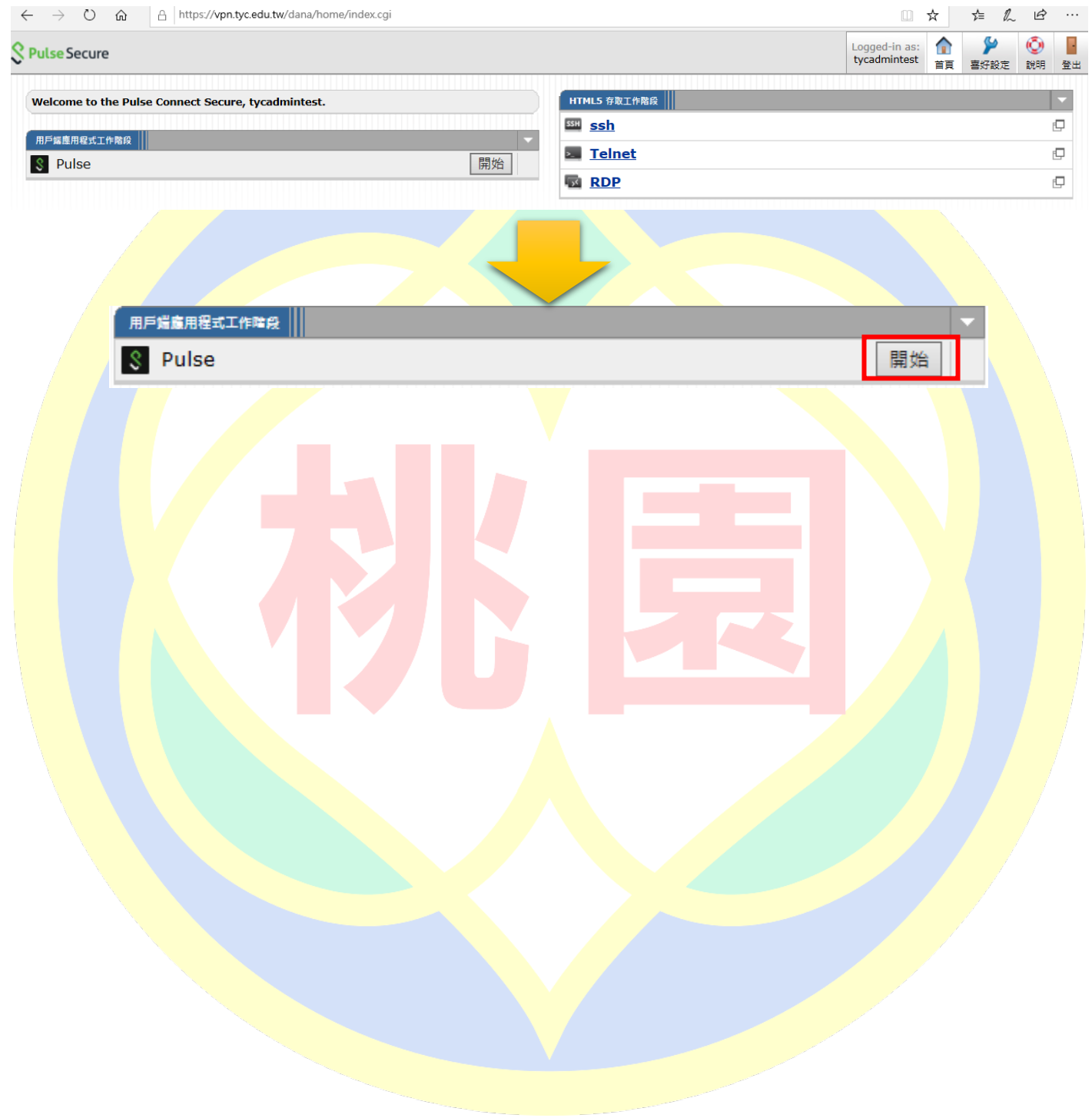

- (2) 使用 Android 進行 OTP 登入
	- 1. 點選 Play 商店

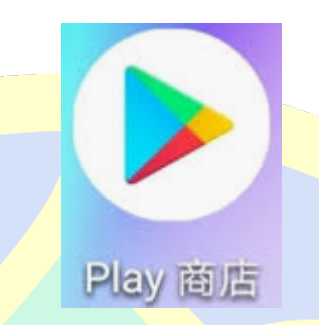

2. 搜尋 Google Authenticator,並安裝

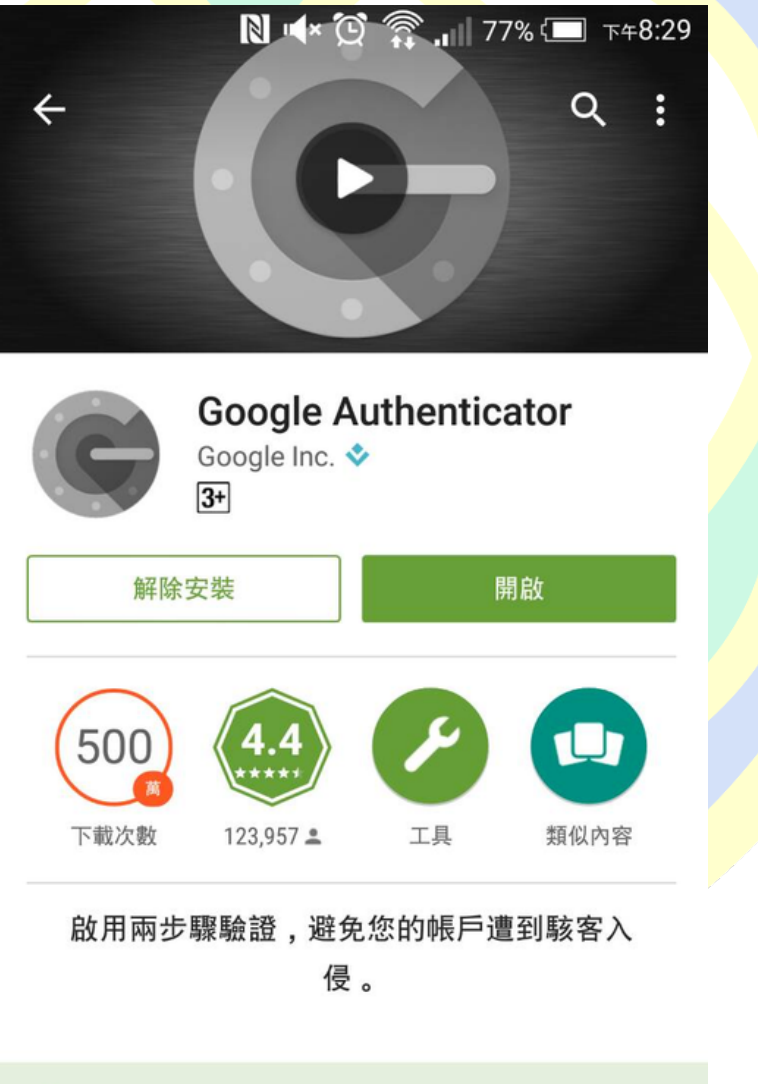

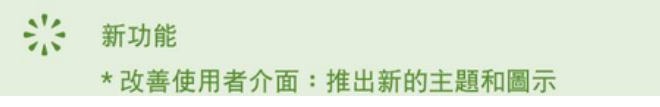

3. Pulse Secure 客戶端程式請參考「**二、連線前準備**」進行安裝,安裝步驟將不再重複

說明,完成前述 Google Authenticator 安裝,進行第一次登入

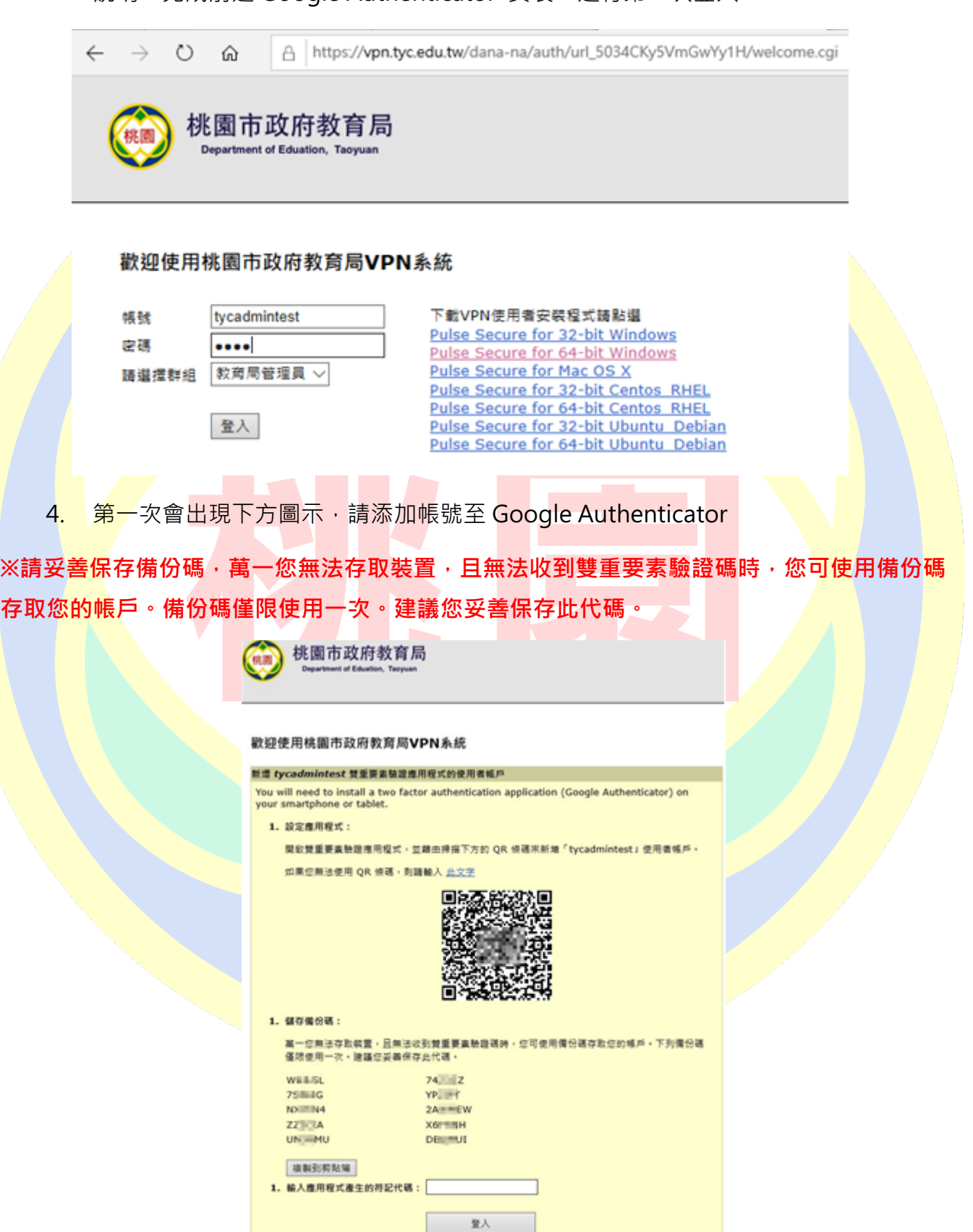

5. 開啟 Google Authenticator 點選右 <mark>十</mark> 上角

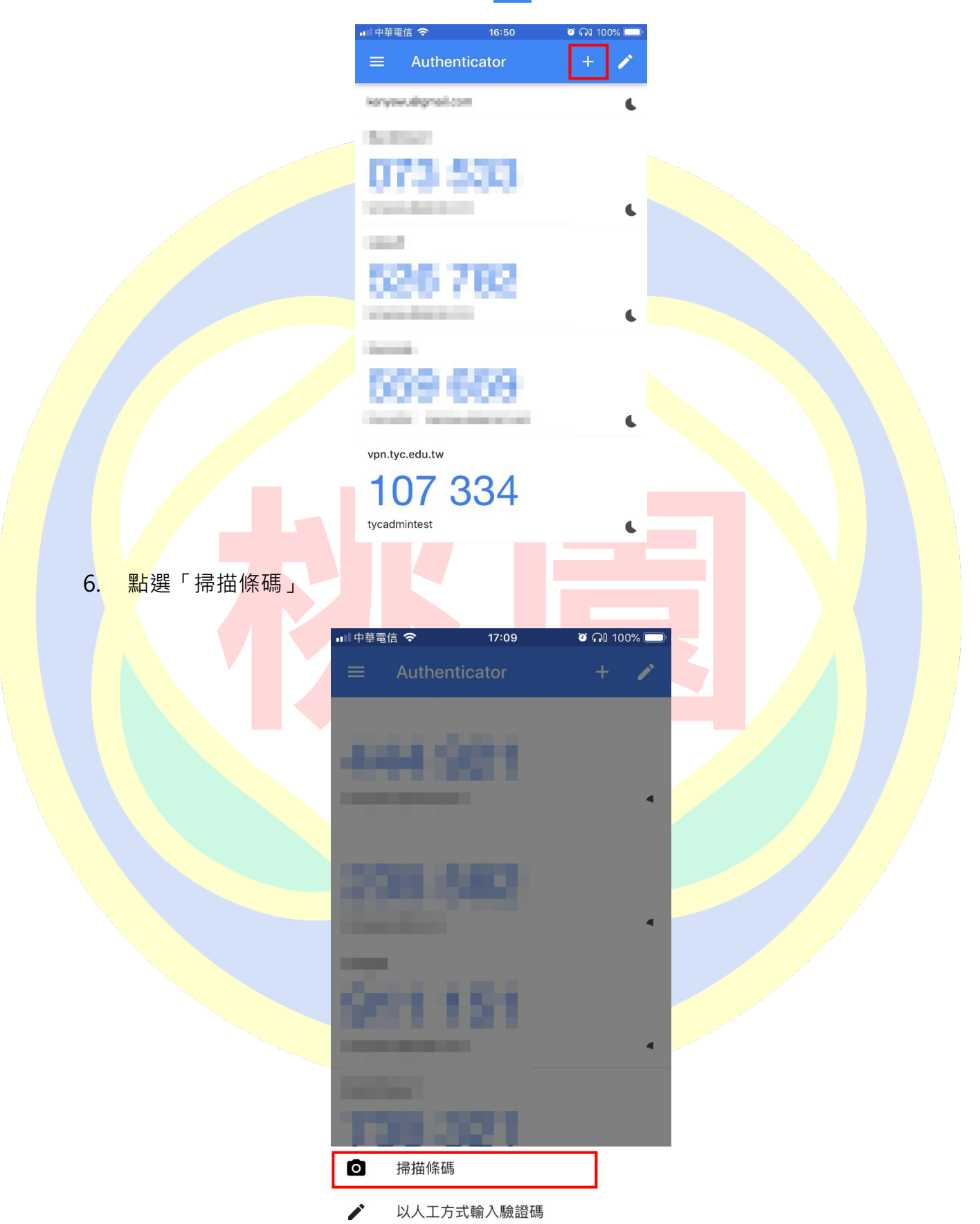

7. 將畫面中的正方形對準網頁上的 Bar Code 添加帳號

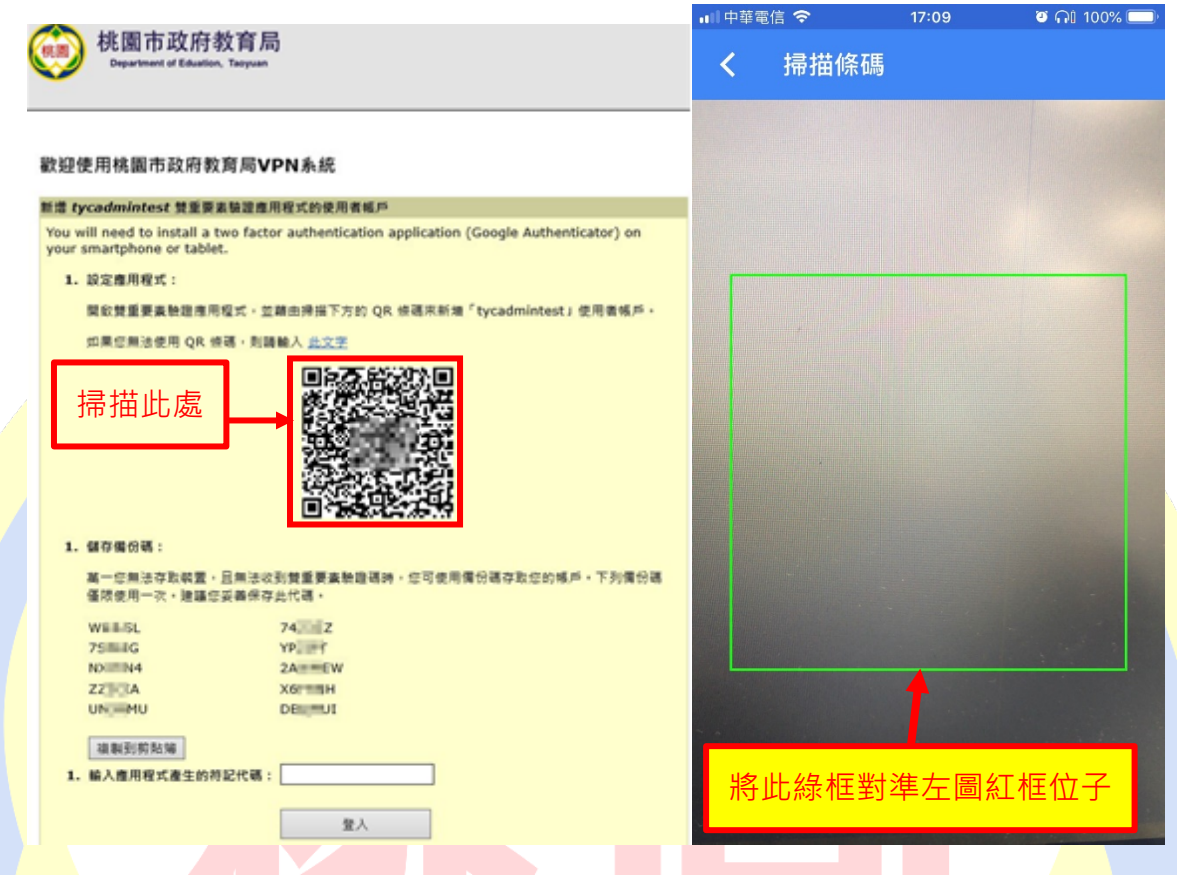

8. 添加完成即可在畫面中看到 vpn.tyc.edu.tw 的帳號

**※每隔 30 秒就會產生一組驗證碼,請於時限內將有效的驗證碼輸入**

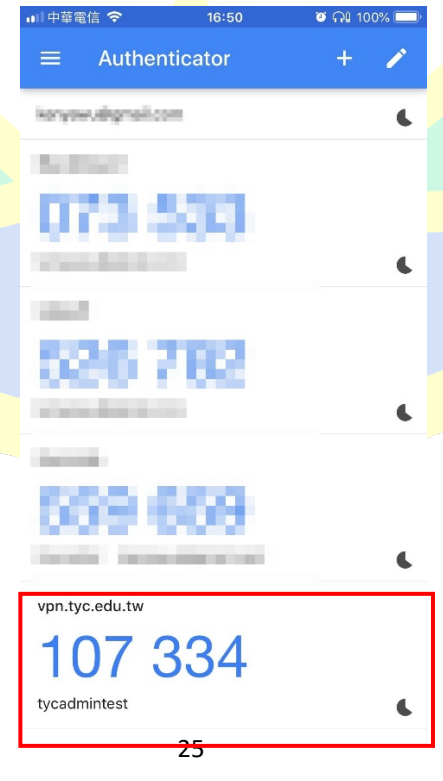

9. 完成兩步驗證帳號添加後,回到頁面輸入驗證碼,並於驗證碼有效時限內輸入完成並

按下「登入」

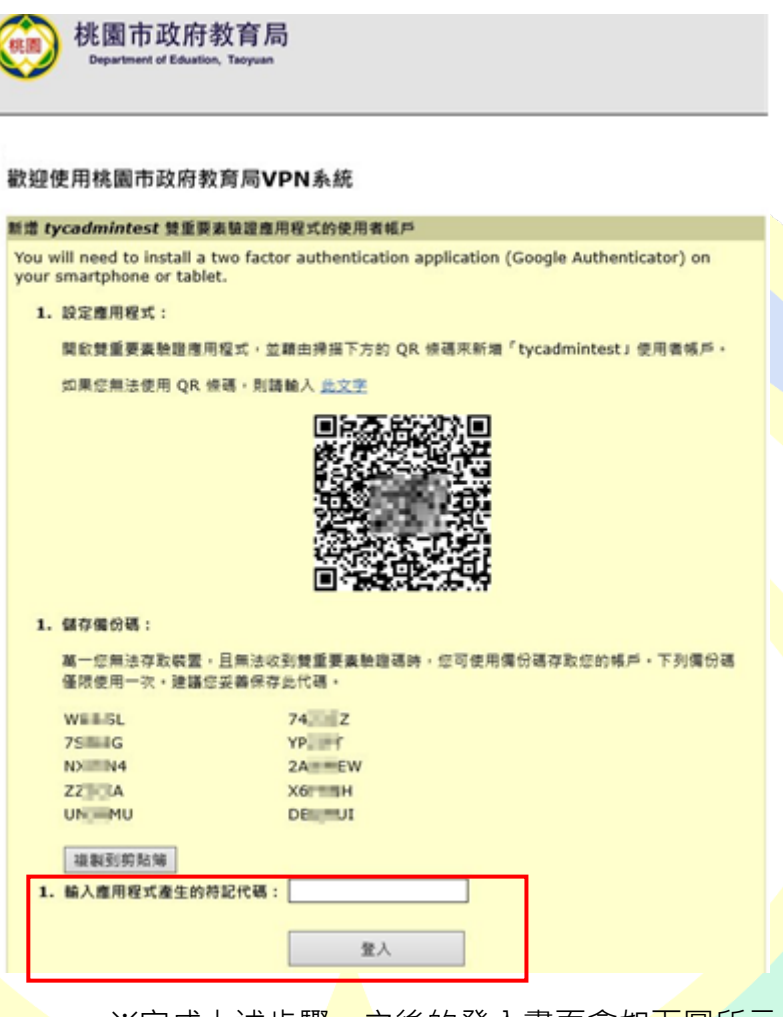

※完成上述步驟,之後的登入畫面會如下圖所示

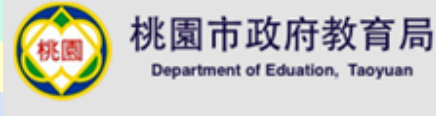

歡迎使用桃園市政府教育局VPN系統

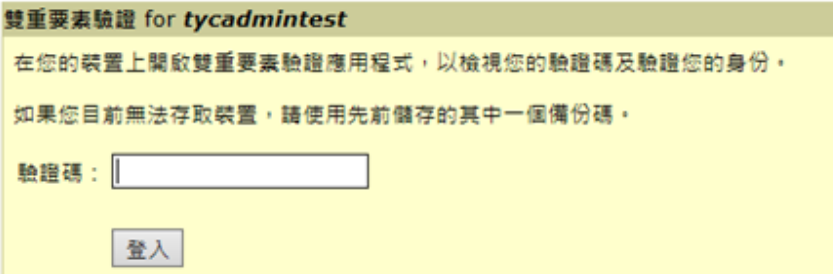

### 10. 完成登入後可看到如下畫面,後續流程如「四、使用 WEB 登入 VPN」所述, 請參閱

前面章節

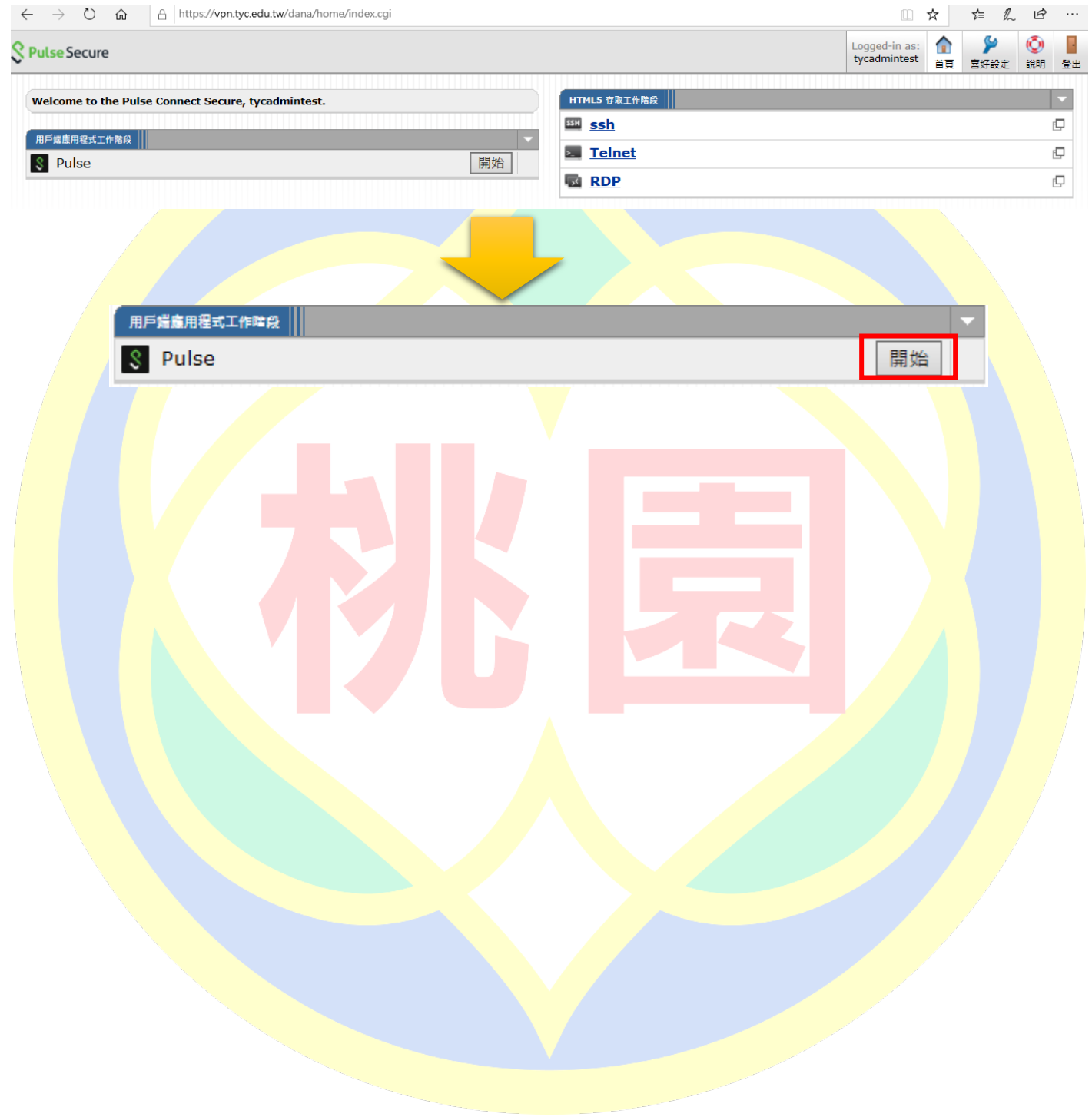

(3) 在 PC/NB OTP 登入 (以 Windows 10 為例)

1. 請先完成前述的手機安裝 Google Authenticator 流程,並確認完成第一次登入,以

及完成「二、連線前準備(以 Windows10 為例)」完成程式下載以及安裝步驟,才開始

進行 PC/NB OTP 登入

2. 開啟 Pulse Secure 客戶端程式,可從「開始」功能列中尋找或從工具列右側中開啟,

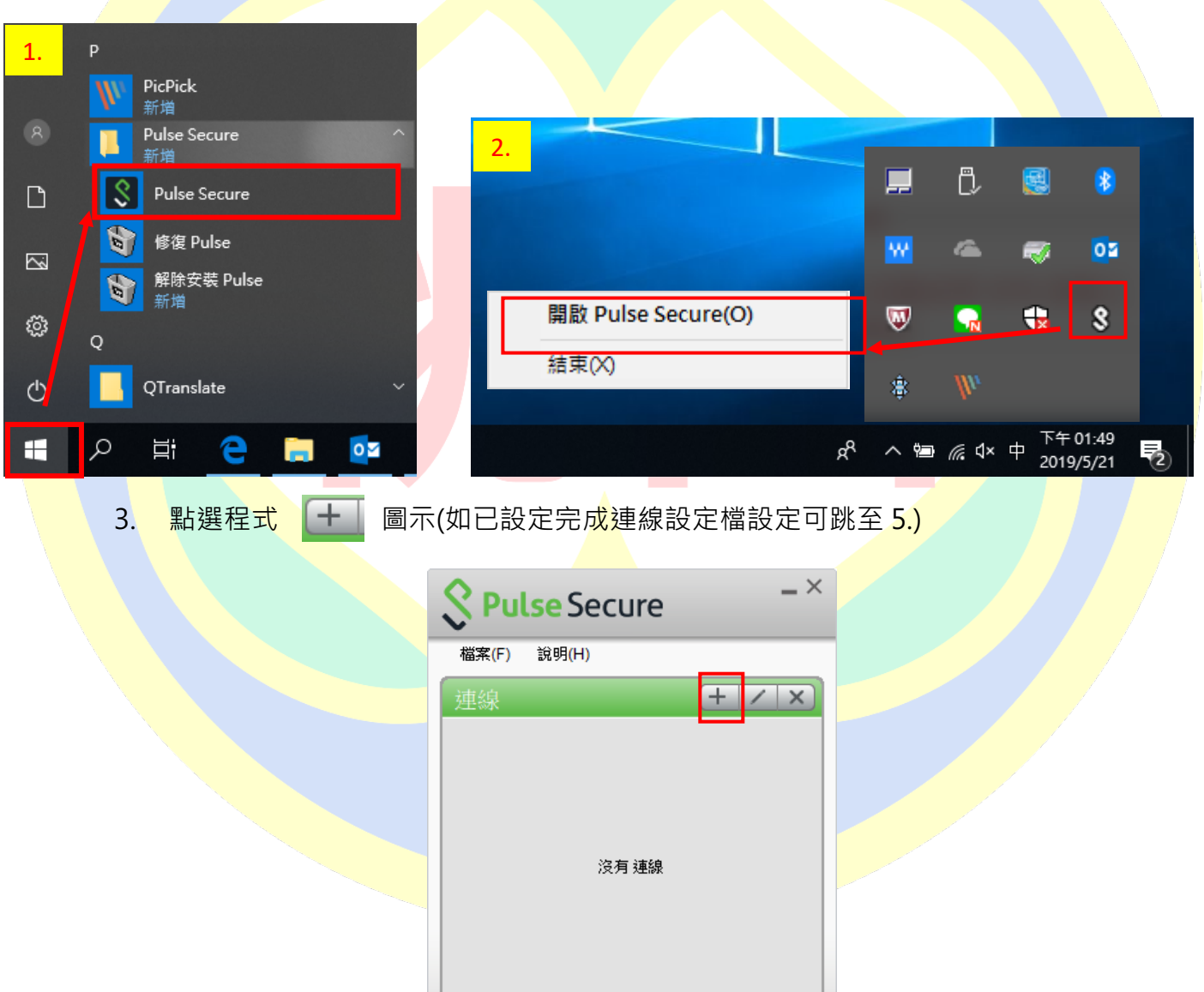

可從圖 1.或圖 2.開啟, 如下圖所示:

關閉(C)

◎ 2010-2018 by Pulse Secure, LLC<br>保留所有櫂利

#### 4. 在對話框中輸入設定參數

類型:Policy Secure(UAC)或 Connect Secure(VPN) [**保持預設]**

名稱:[**可以自行定義**]

伺服器 URL:https://vpn.tyc.edu.tw/

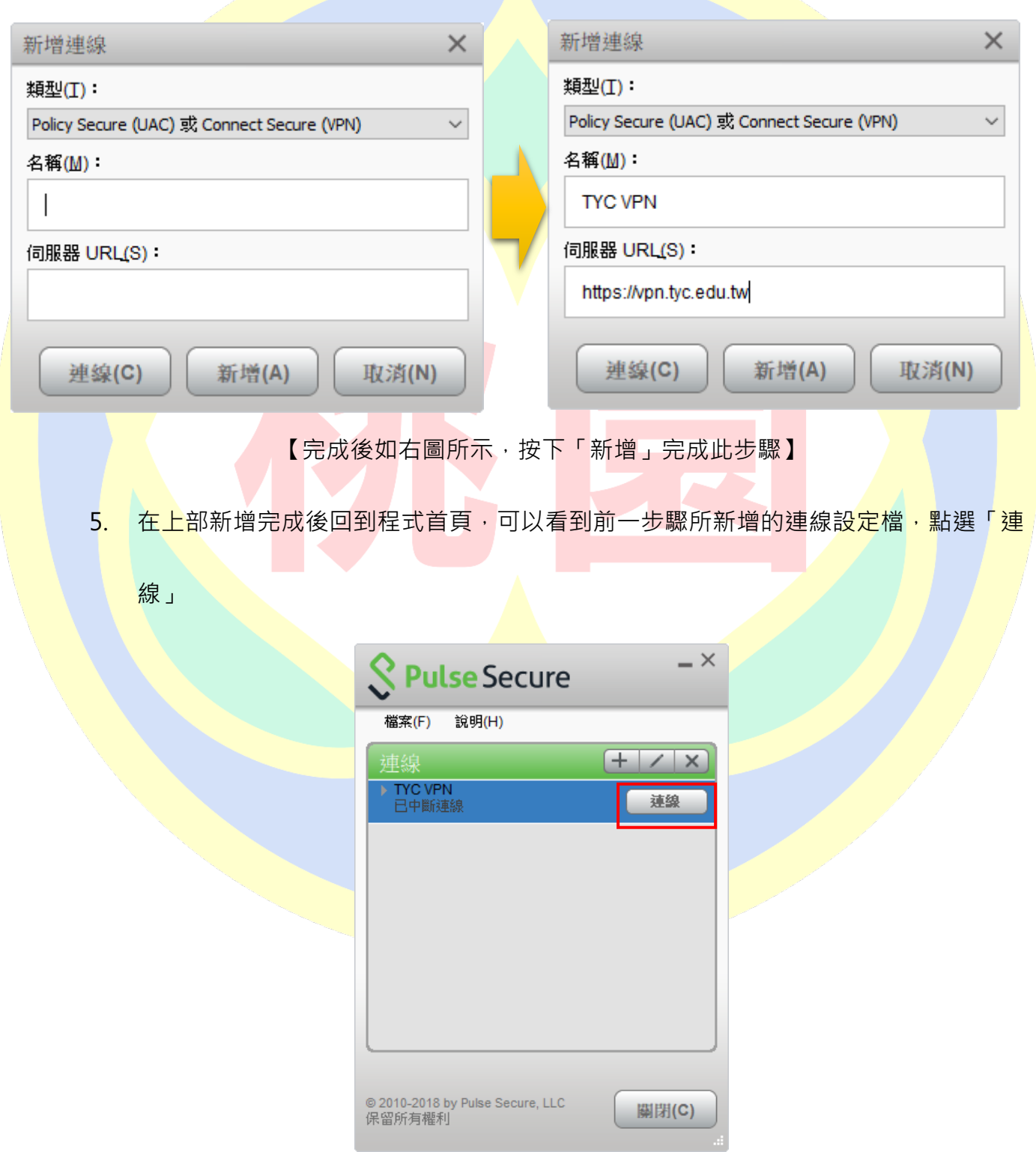

6. 第一次連線會出現下方圖示警示,點選「連線」

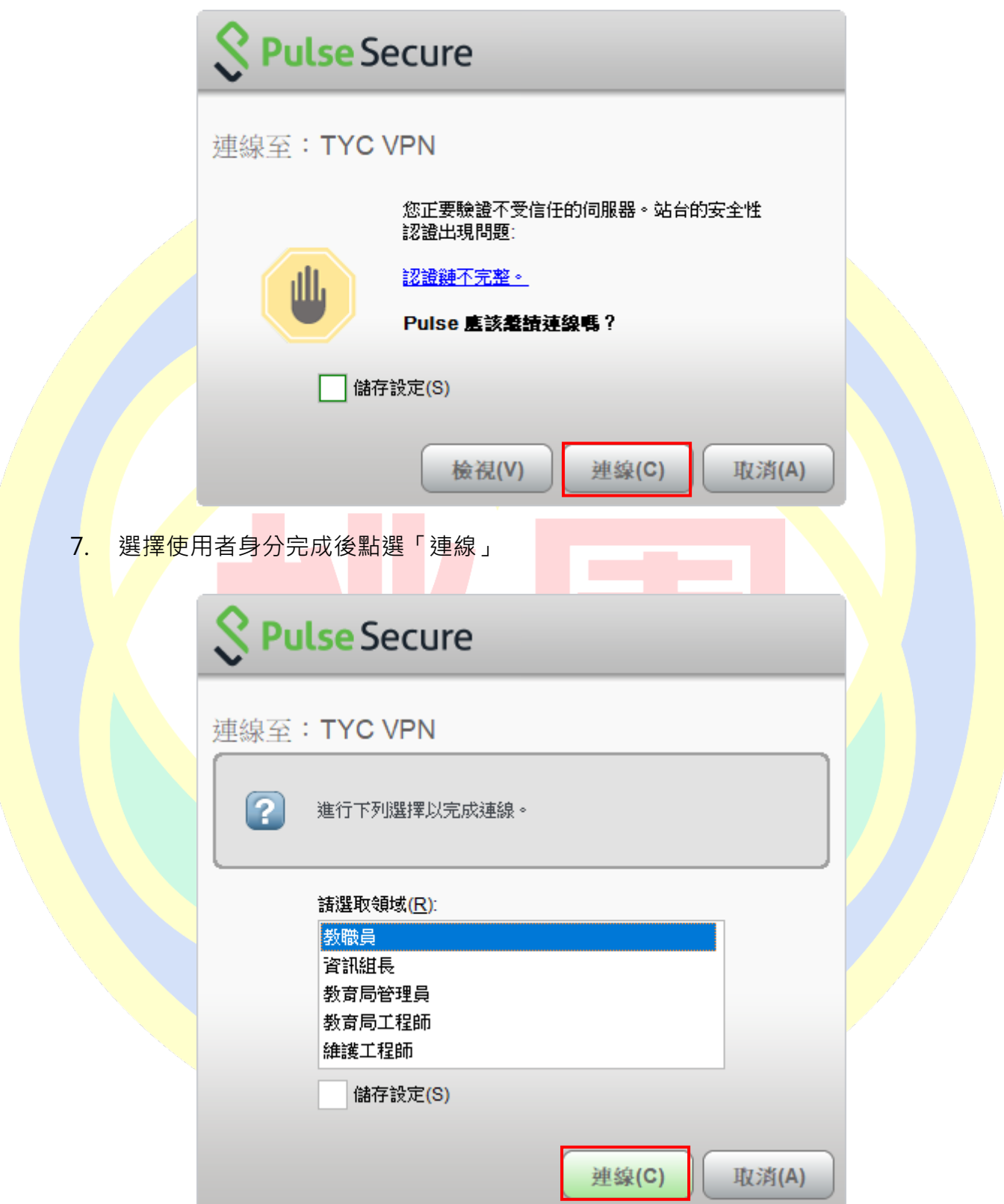

8. 輸入使用者帳號(@前面的帳號)、密碼(電子郵件登入密碼),完成後按下「連線」

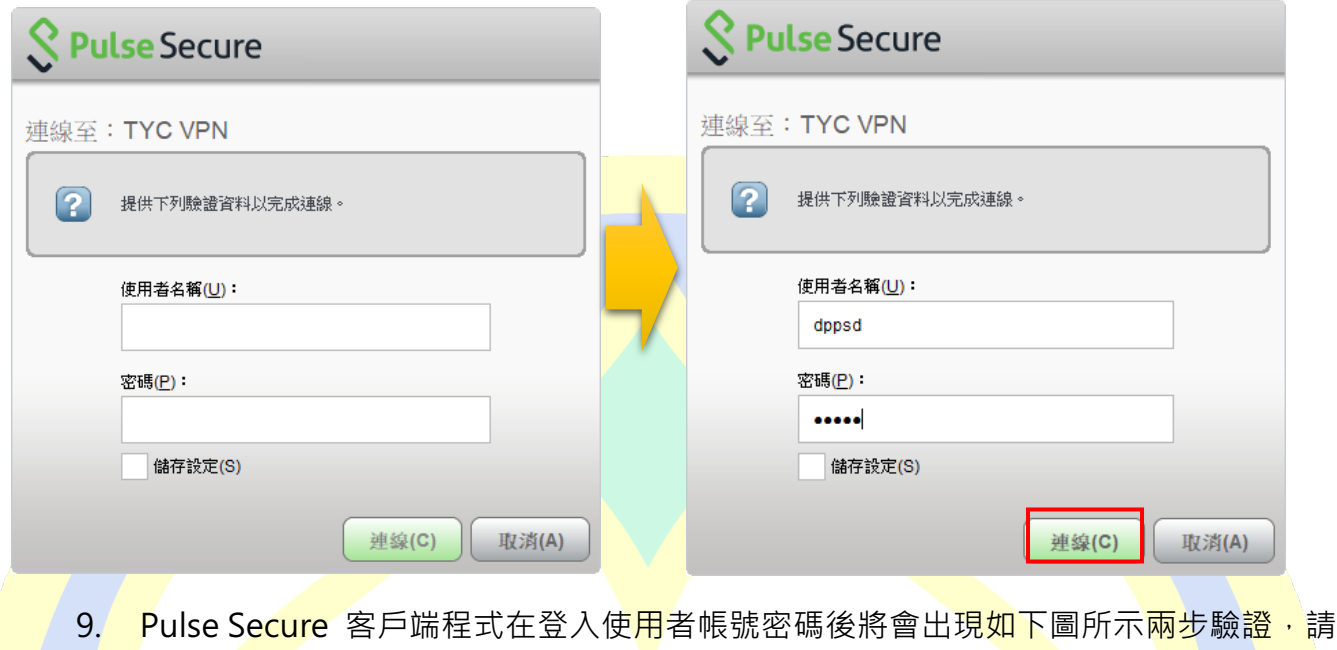

輸入 Google Authenticator 中的驗證碼

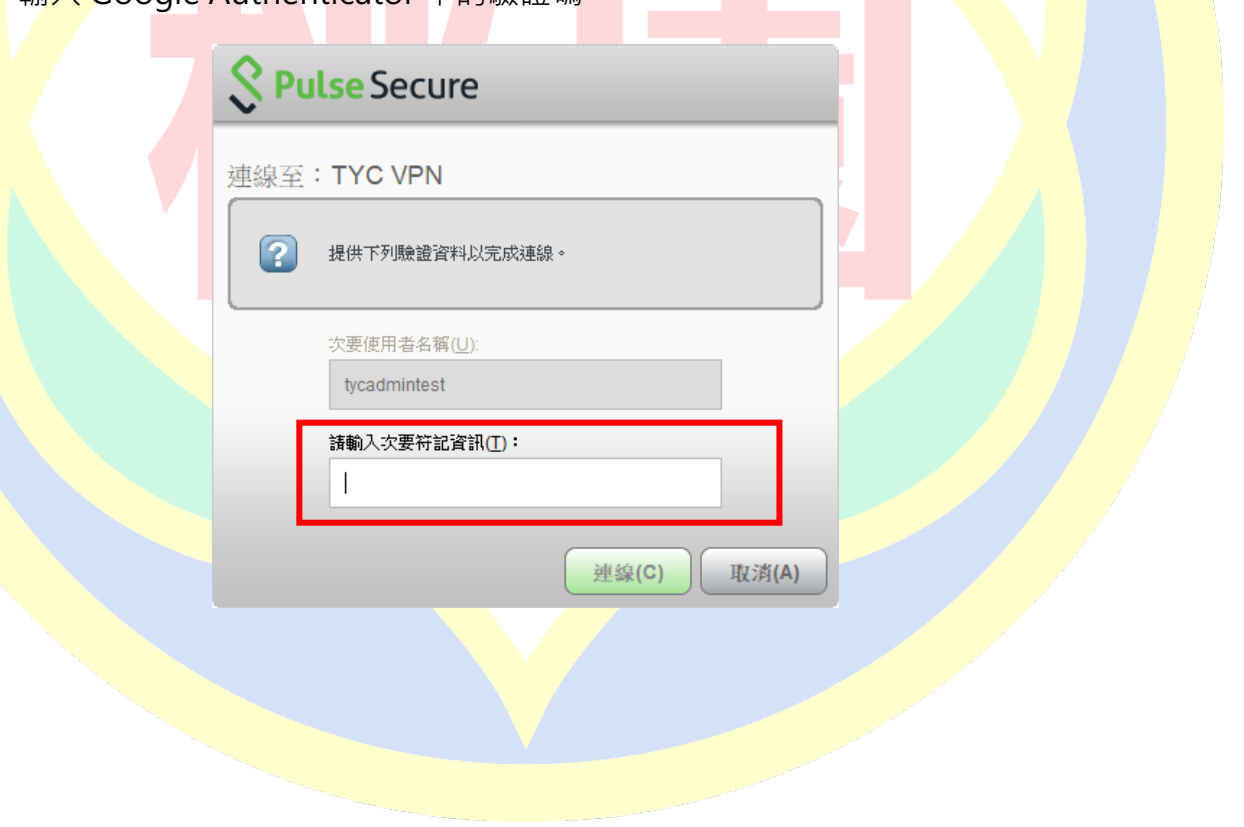

#### 10. 連線中,下圖為程式連線畫面

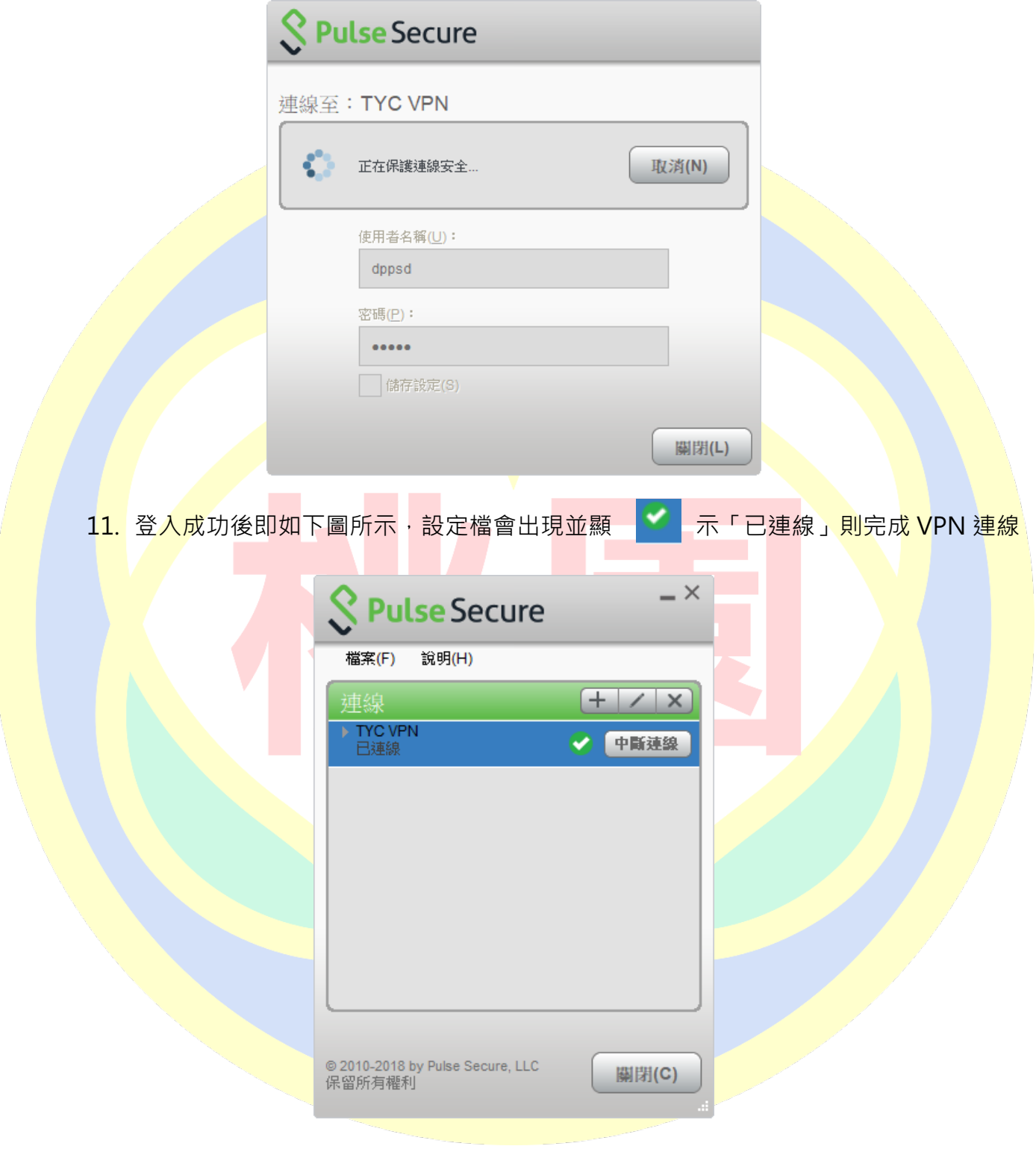

## **六、 手機登入 VPN(for iPhone、Android)**

(1) 到 App Store 或是 Google Play 下載 Pulse Secure 並安裝

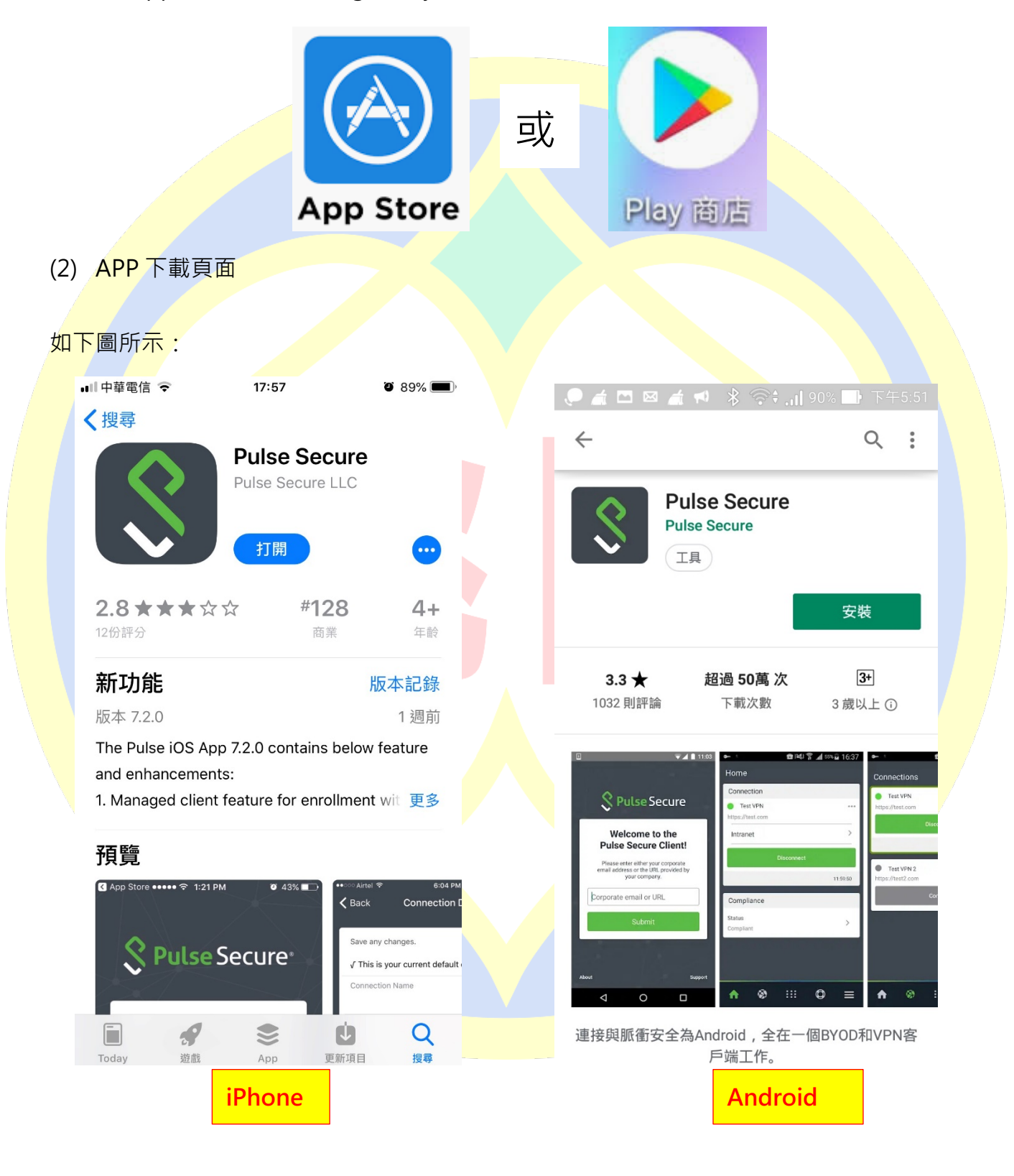

#### (3) iPhone 登入 VPN

1. 開啟 Pulse Secure, 於首頁輸入桃園市政府教育局 VPN 系統網址

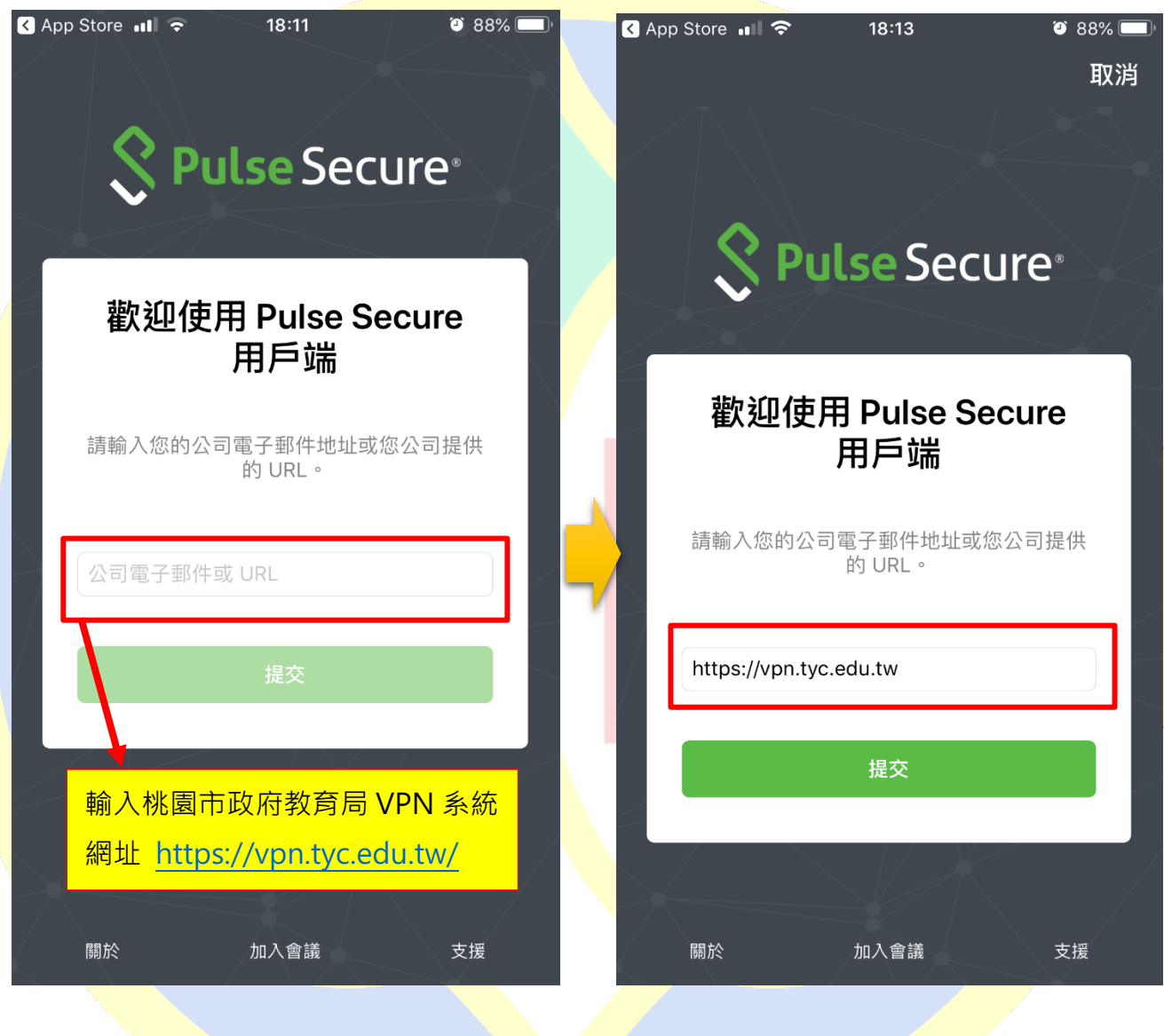

https://vpn.tyc.edu.tw/

## 2. 輸入連線名稱(自定義名稱)、帳號,完成後按下儲存

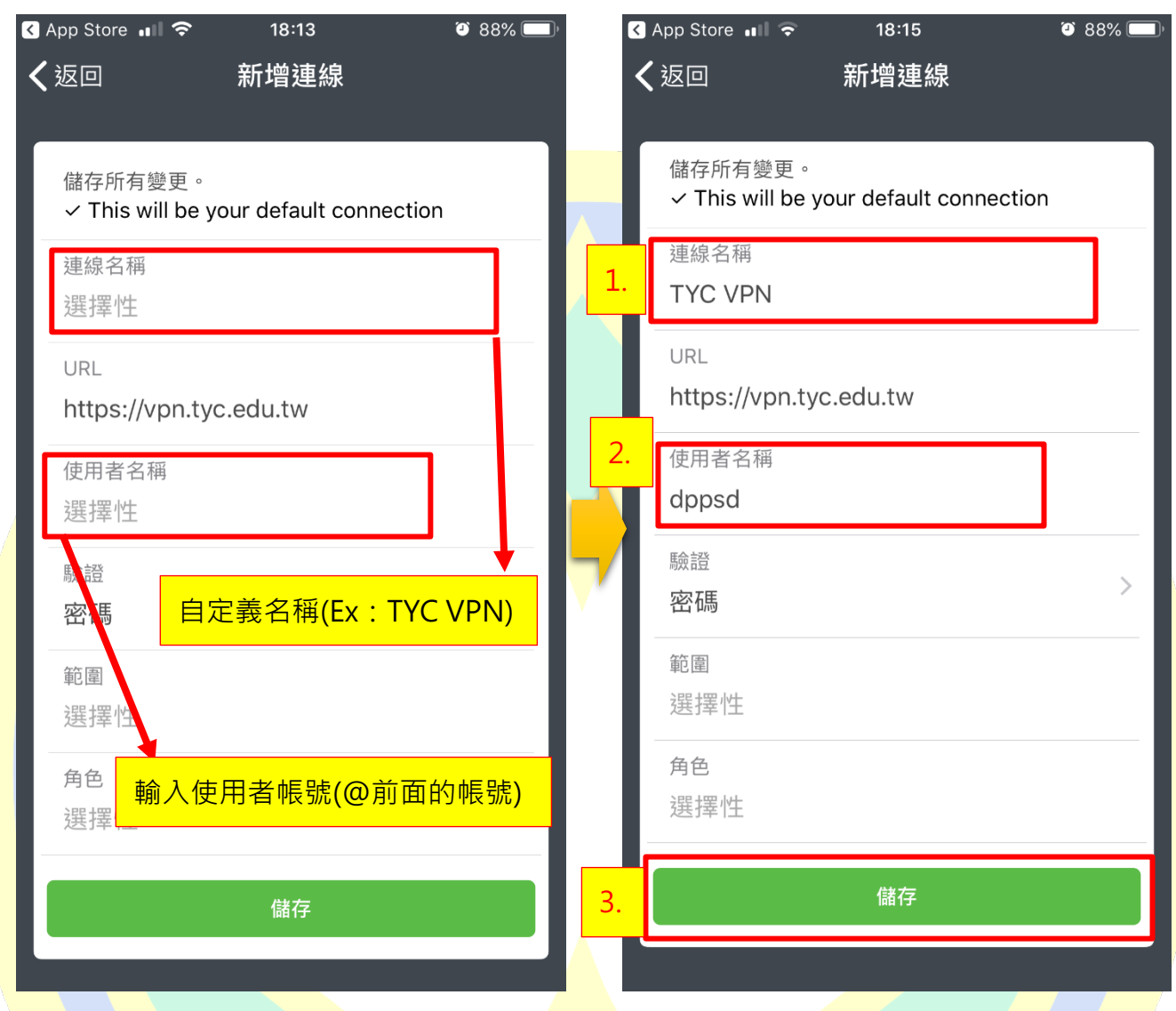

3. iPhone 在儲存時會提示將在 iPhone 新增 VPN 設定檔(路徑:設定->一般->VPN),

點選「Allow」

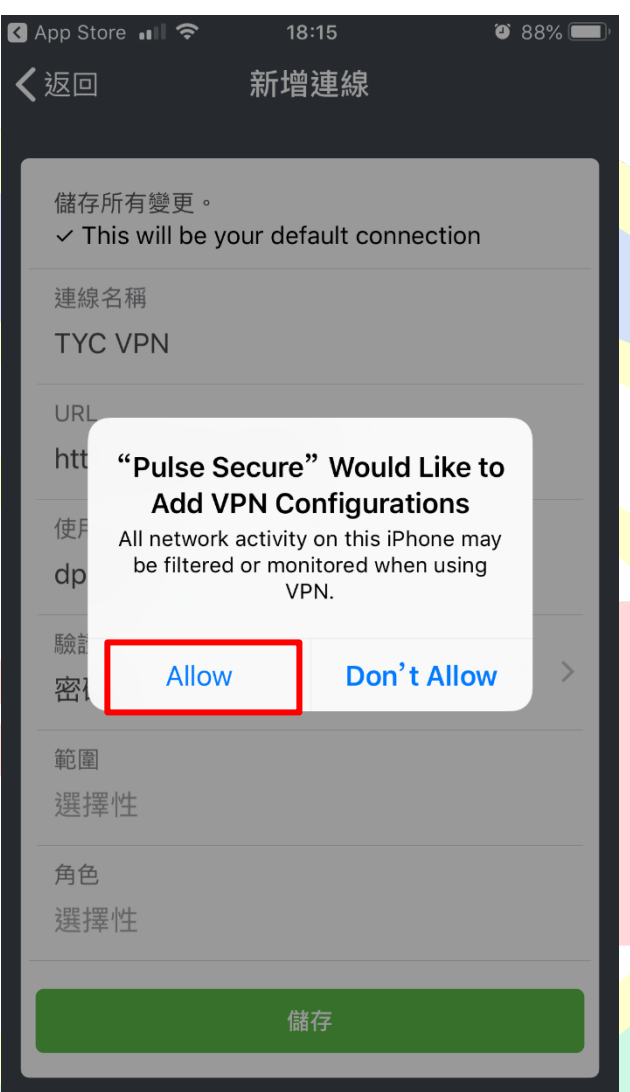

4. 回至首頁,點選「連線」

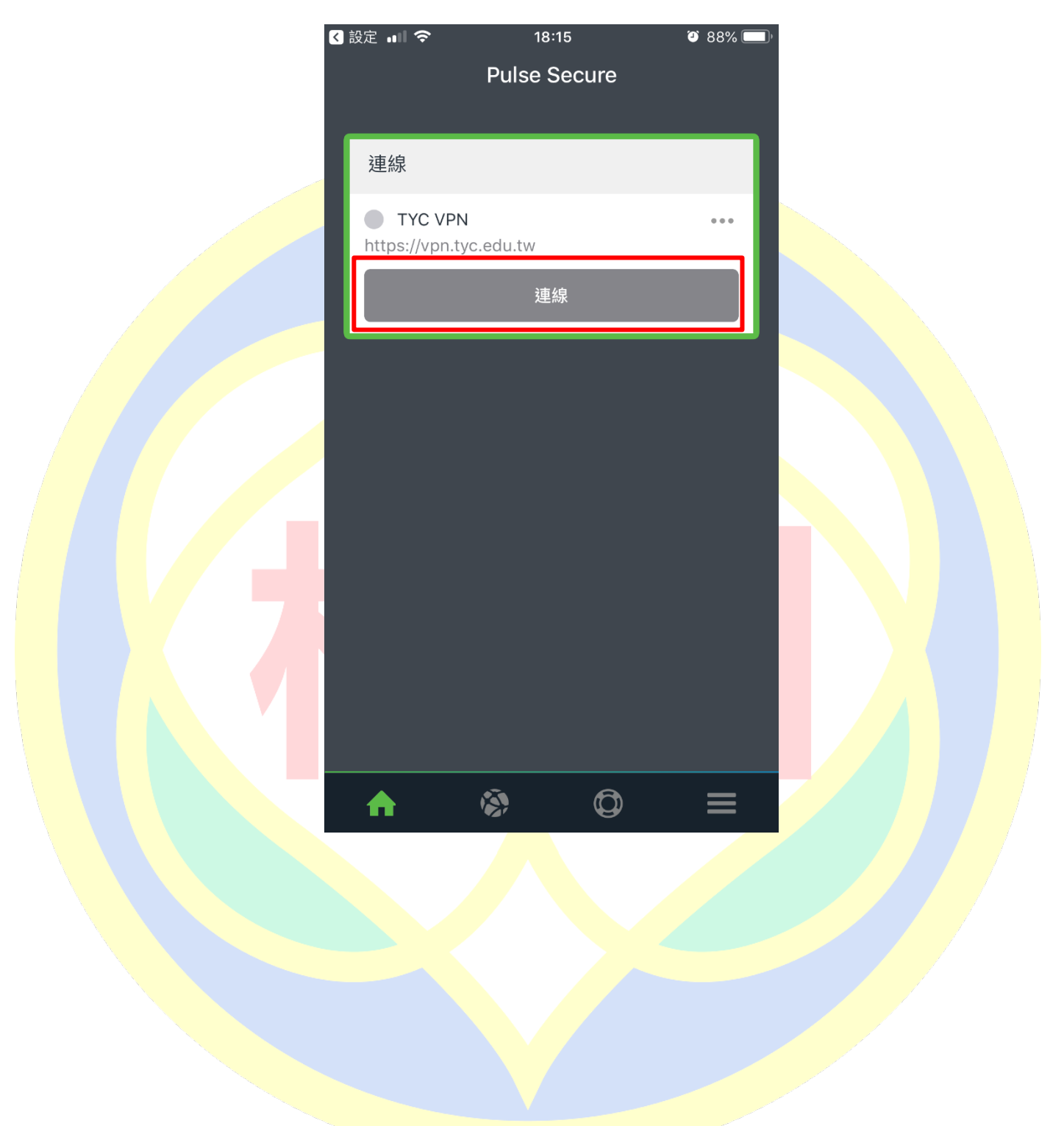

5. 在詢問認證對話框按下「接受」

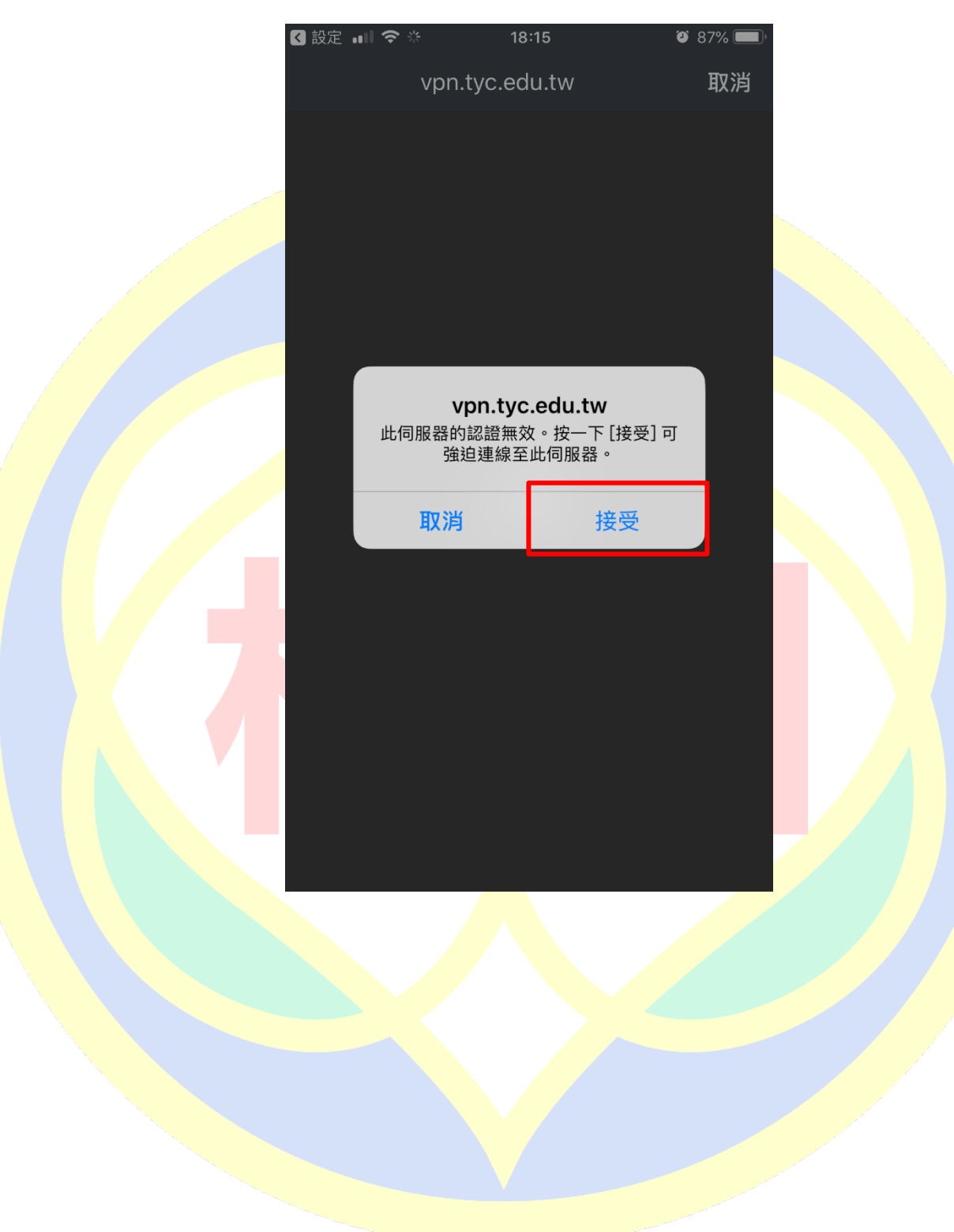

6. 輸入密碼並選擇登入身分,完成後按下登入

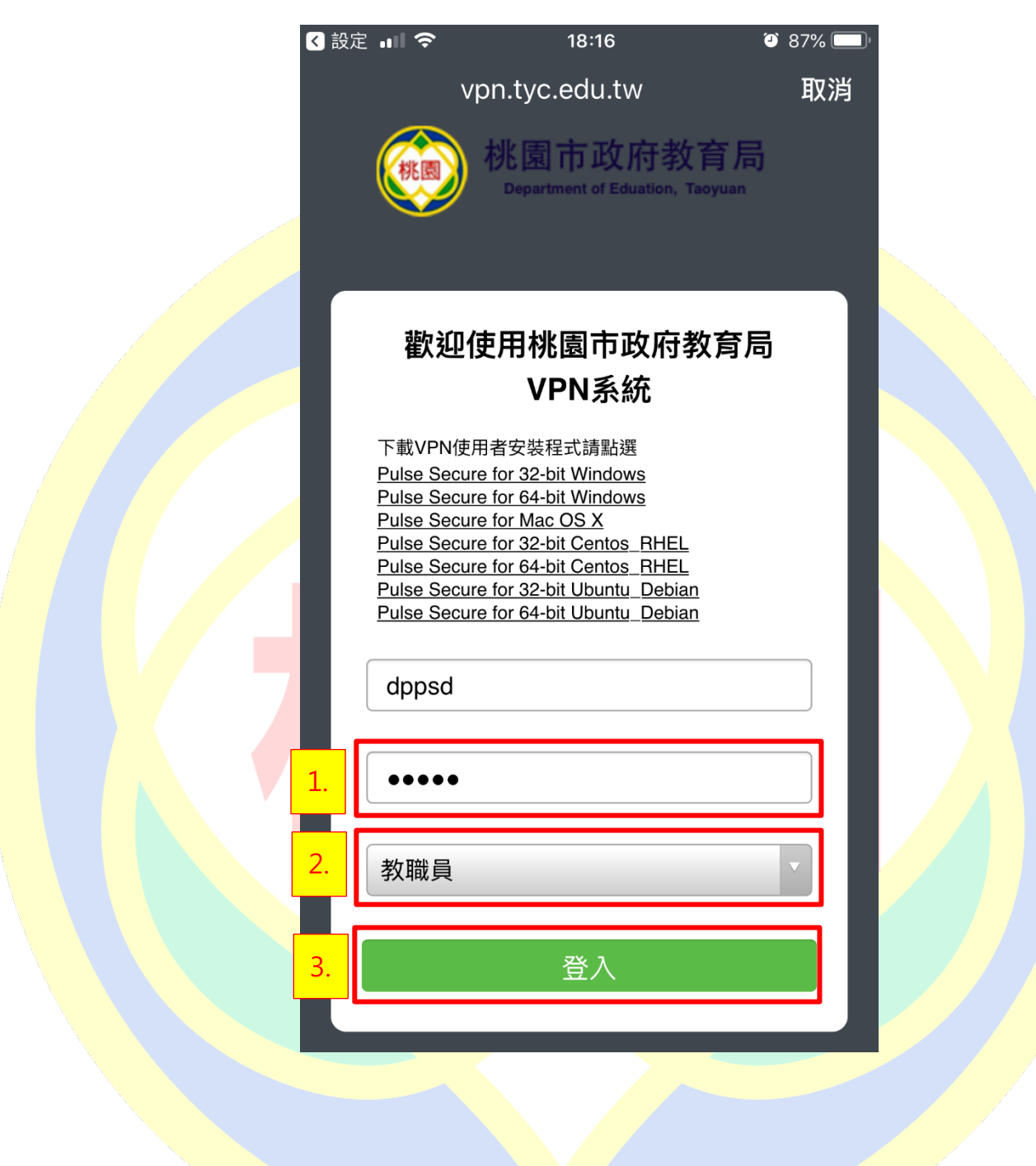

7. 如有所屬身分有雙重認證請切換至 Google Authenticator, 記下驗證碼後再切回

Pulse Secure APP 完成輸入,若無請跳過此步驟

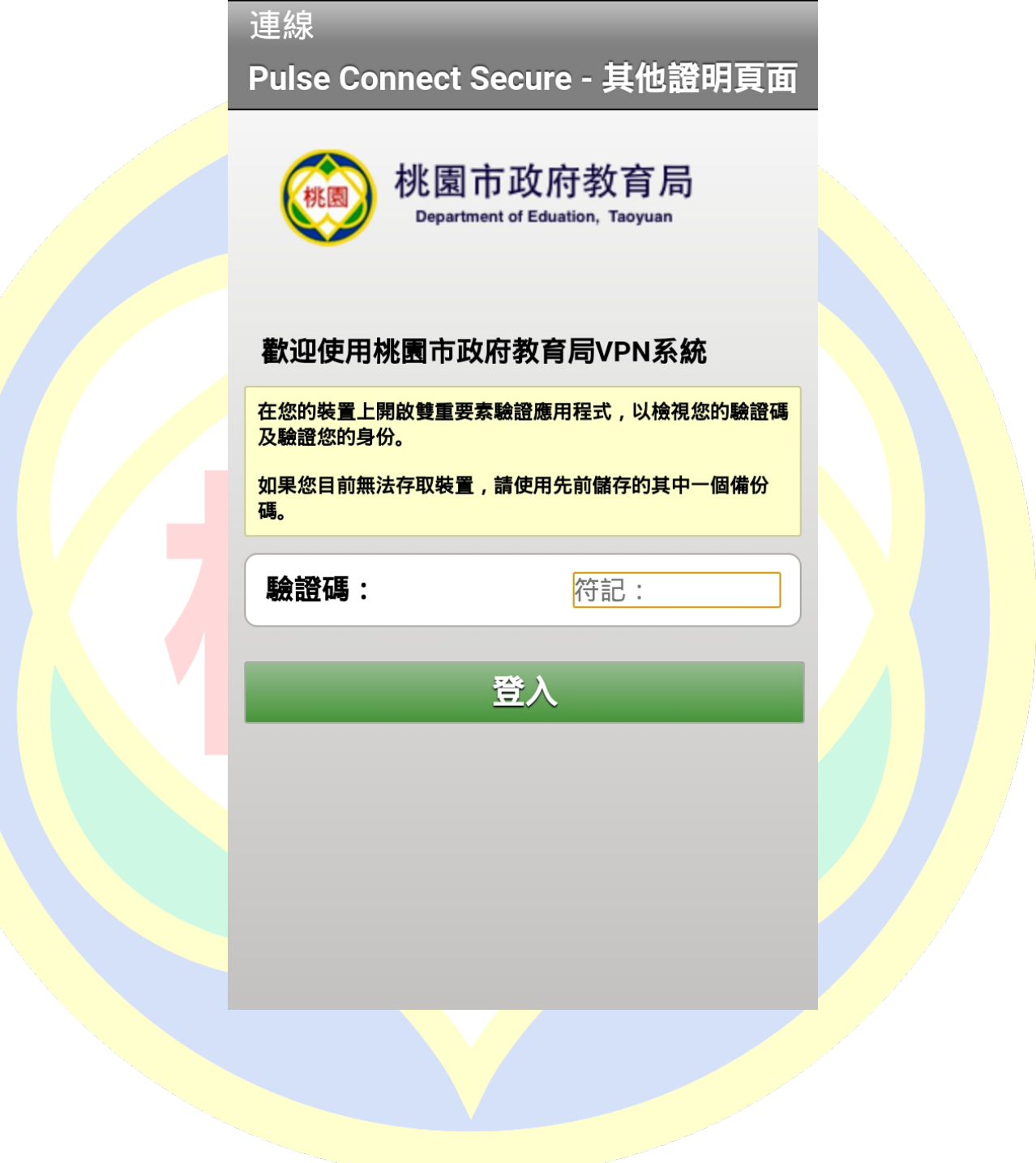

完成後可看到設定檔為綠燈以及剩餘連線時間 8.

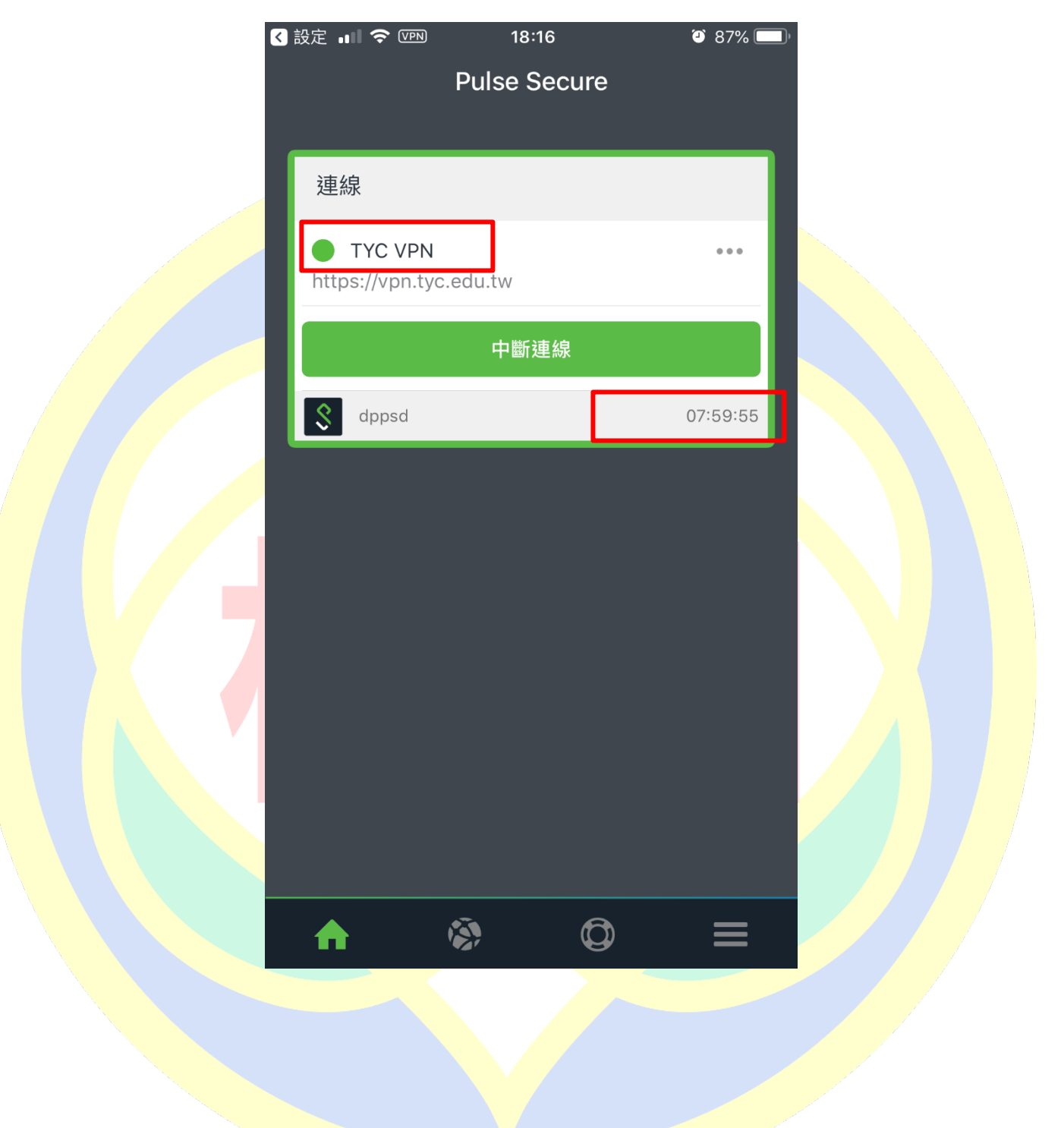

### (4) Android 登入 VPN

1. 開啟 Pulse Secure, 於首頁輸入桃園市政府教育局 VPN 系統網址

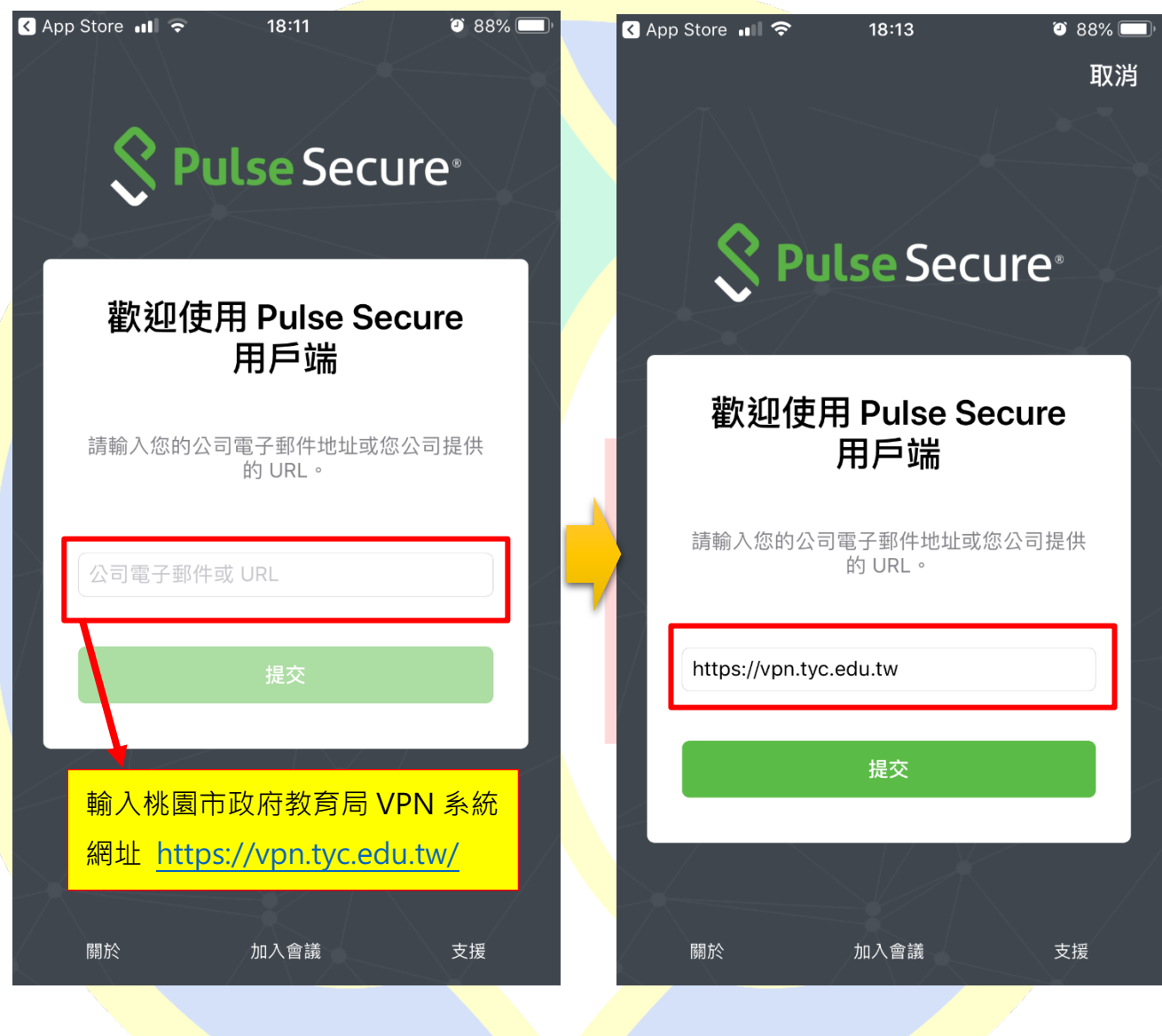

https://vpn.tyc.edu.tw/

2. 輸入連線名稱(自定義名稱)、帳號,完成後按下儲存

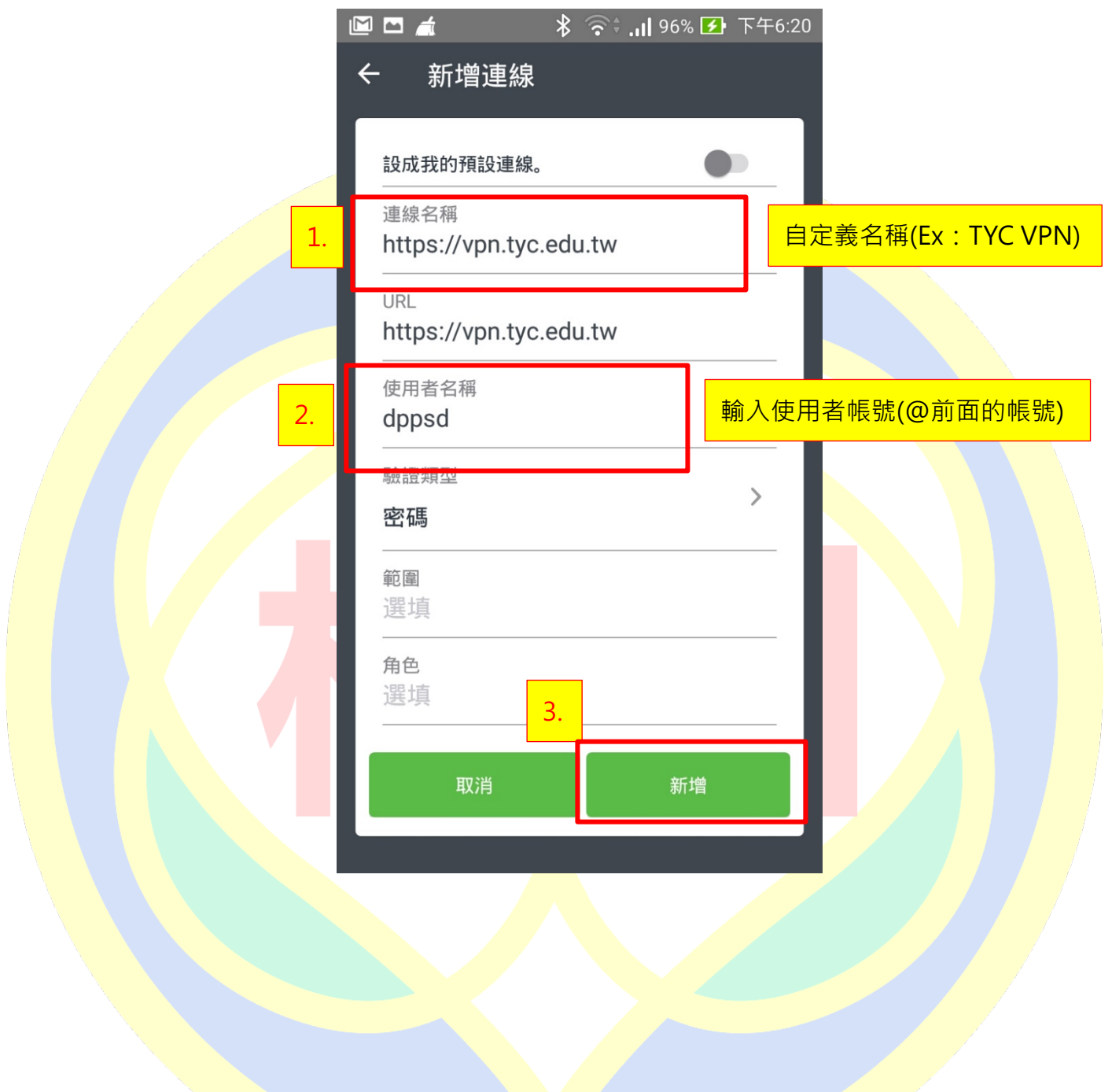

#### 3. 回至首頁,點選「連線」

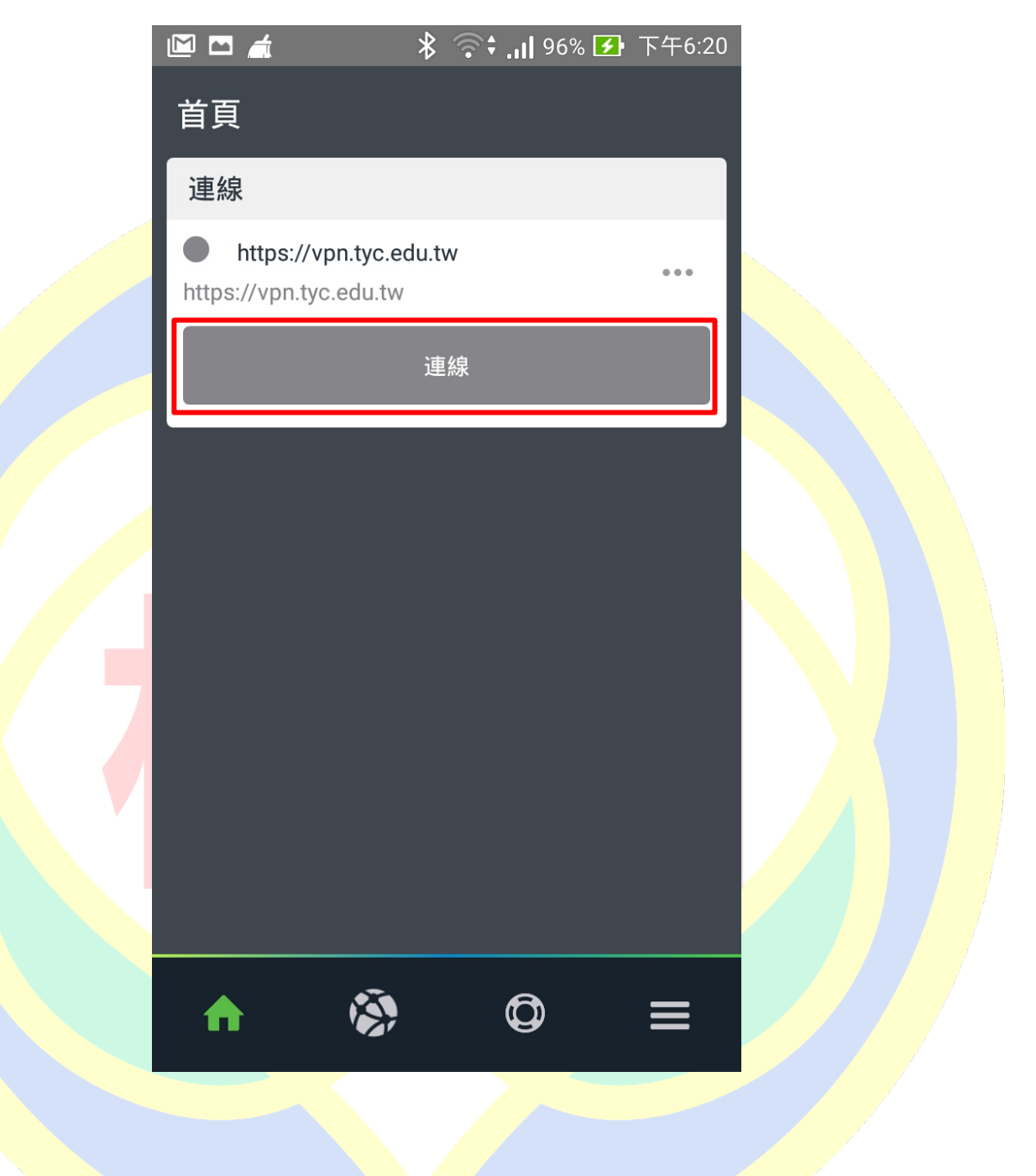

4. 在詢問認證對話框按下「接受」

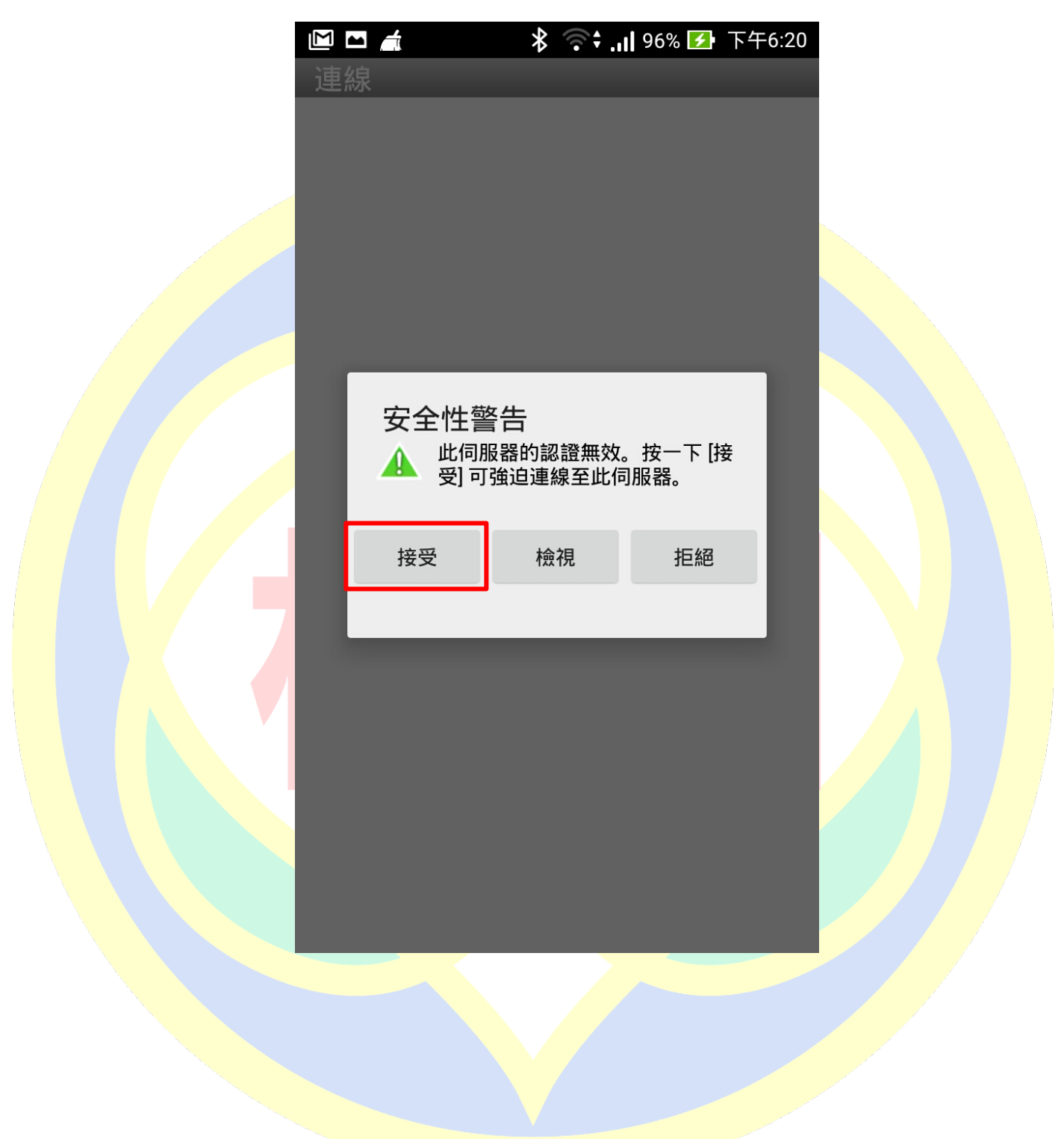

5. 輸入密碼並選擇登入身分,完成後按下登入

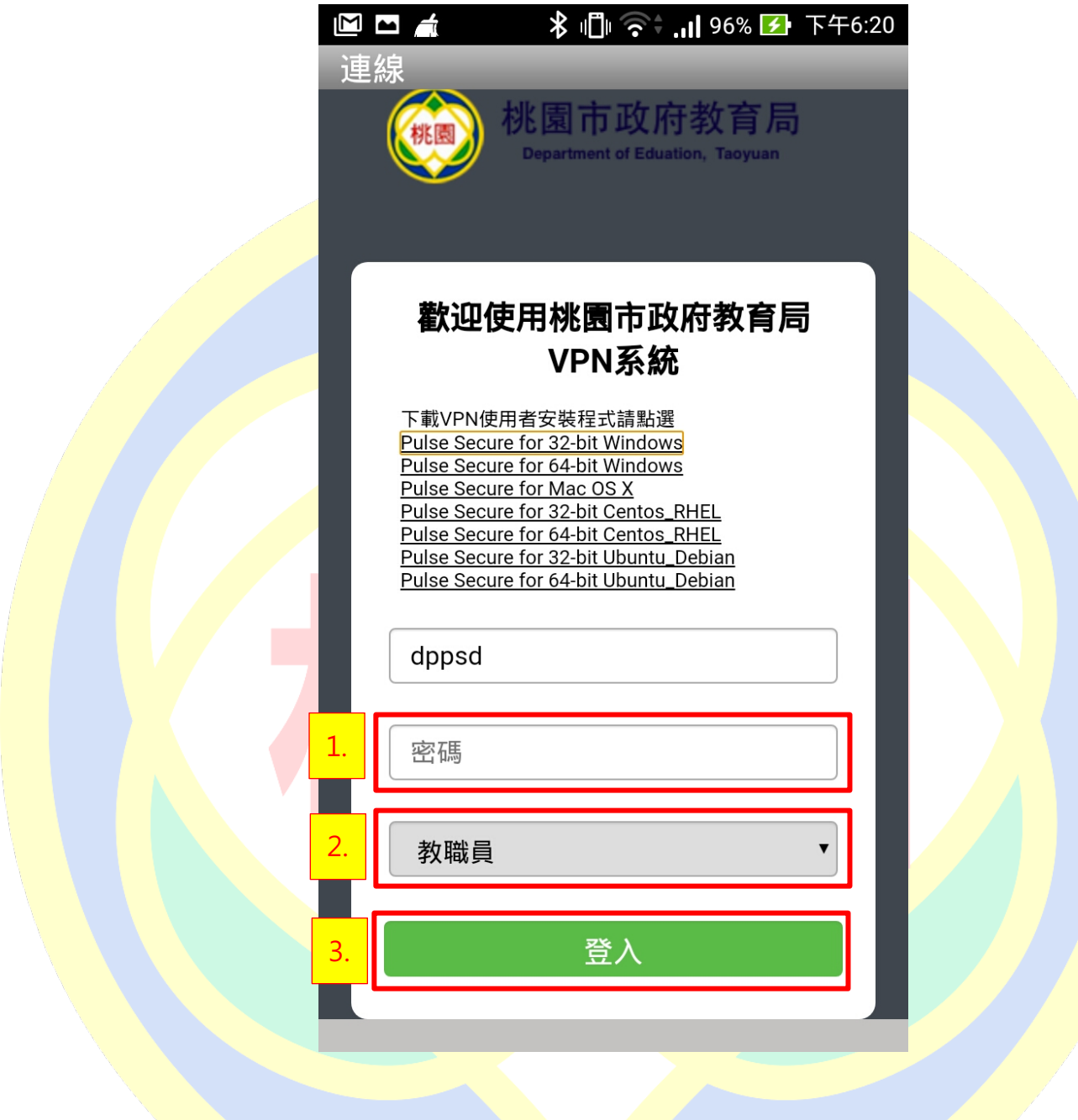

6. 授權 APP 連線 VPN, 按下「確認」

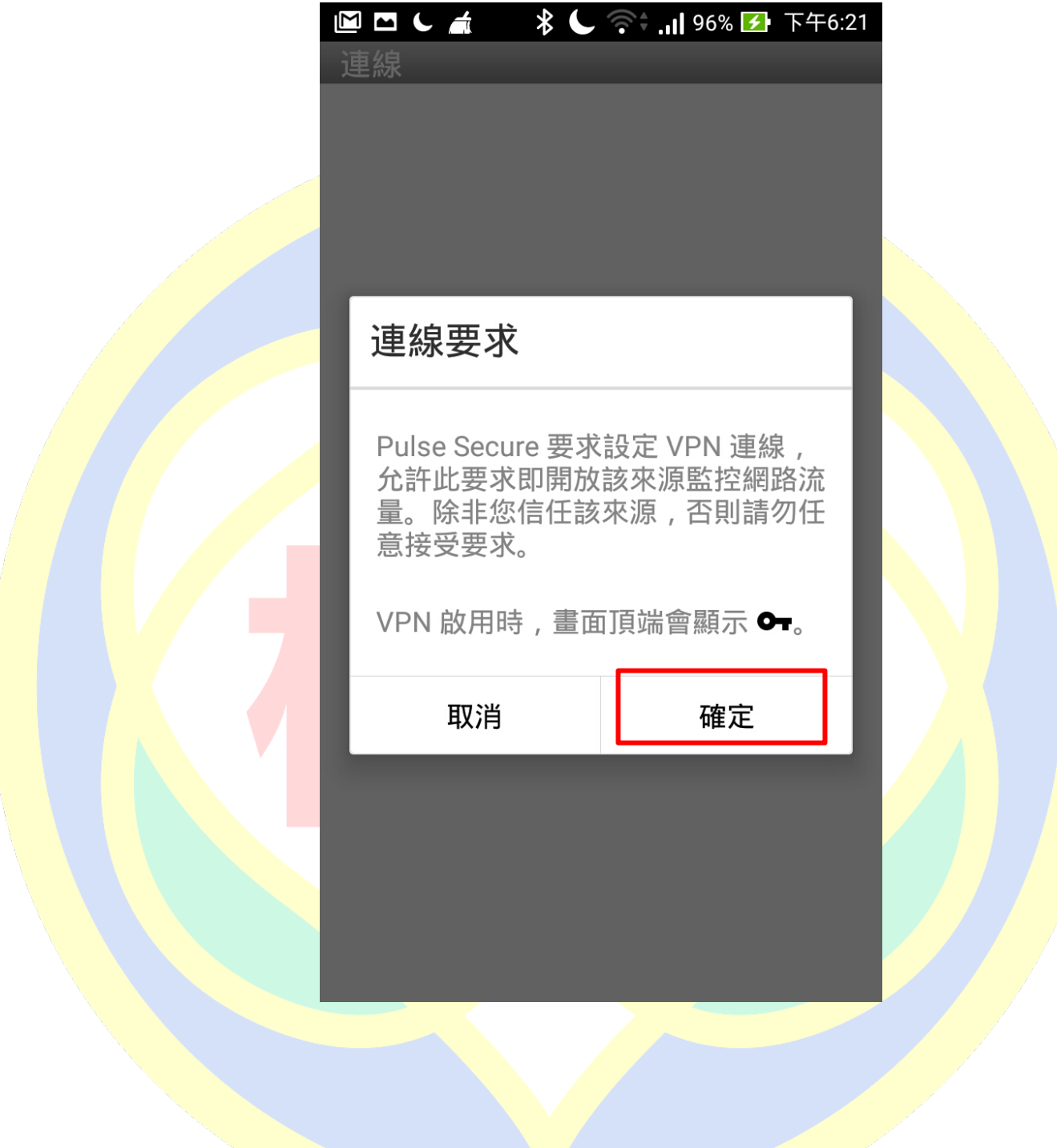

7. 如有所屬身分有雙重認證請切換至 Google Authenticator, 記下驗證碼後再切回

Pulse Secure APP 完成輸入,若無請跳過此步驟

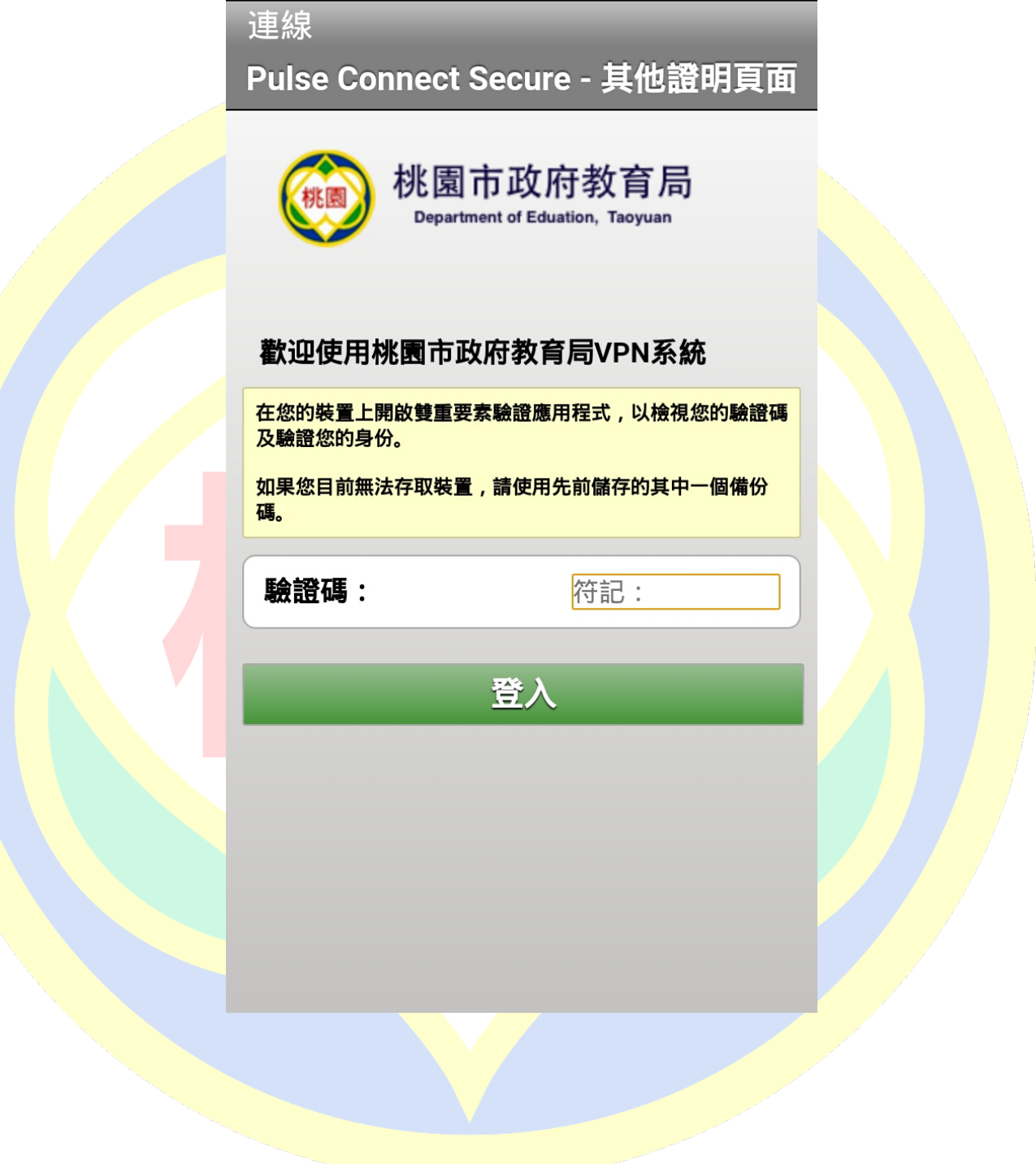

8. 完成後可看到設定檔為綠燈以及剩餘連線時間

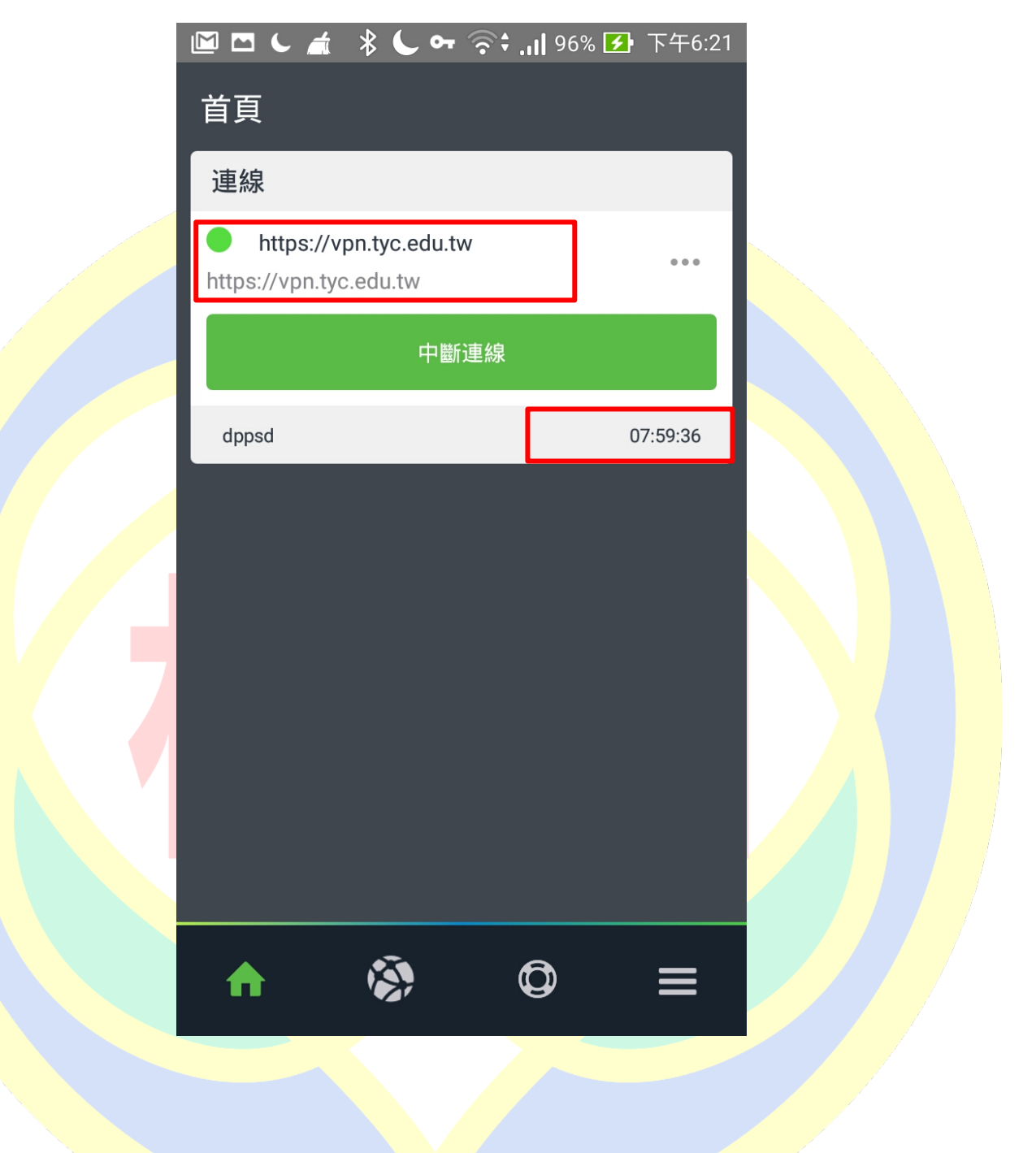